# Kingfisher Reference Guide

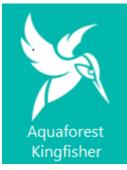

Version 2.0 January 2018

© Aquaforest Limited 2001-2018 Web: <u>www.aquaforest.com</u> E-mail: <u>info@aquaforest.com</u> Δquoforest

### CONTENTS

| 1 | INT  | RODUCTION                           | .3 |
|---|------|-------------------------------------|----|
|   | 1.1  | INSTALLATION                        | 3  |
|   | 1.2  | System Requirements                 | .3 |
|   | 1.3  | LICENCING AND PURCHASING            | .3 |
|   | 1.4  | Version Breakdown                   | .4 |
| 2 | KIN  | GFISHER WINDOWS INTERFACE           | .5 |
|   | 2.1  | Dashboard                           | 5  |
|   | 2.2  | JOB SETTINGS                        | .6 |
|   | 2.2. | 1 Job Definition                    | .7 |
|   | 2.2. |                                     |    |
|   | 2.2. | 3 Scheduler                         | 13 |
|   | 2.2. |                                     |    |
|   | 2.2. | 5                                   |    |
|   | 2.2. | 5                                   |    |
|   | 2.2. | 5                                   |    |
|   | 2.3  |                                     |    |
|   | 2.3. |                                     |    |
|   | 2.3. |                                     |    |
|   | 2.3. |                                     |    |
|   | 2.3. | 5                                   |    |
|   | 2.4  | Help                                | 24 |
| 3 | KIN  | GFISHER OPERATIONS                  | 25 |
|   | 3.1  | RENAME PDF FILE                     |    |
|   | 3.1. |                                     |    |
|   | 3.1. |                                     |    |
|   | 3.1. |                                     |    |
|   | 3.2  | EXTRACT PAGES FROM PDF FILE         |    |
|   | 3.2. | 5,                                  |    |
|   | 3.2. | 5,                                  |    |
|   | 3.3  | SPLIT PDF FILE                      |    |
|   | 3.3. |                                     |    |
|   | 3.3. |                                     |    |
|   | 3.3. |                                     |    |
|   | 3.3. |                                     |    |
|   | 3.4  | EXTRACT CONTENT FROM PDF FILE       |    |
|   | 3.4. | ,<br>,                              |    |
|   | 3.4. |                                     |    |
| _ | 3.4. |                                     |    |
| 4 |      | ATING AND RUNNING JOBS WITH THE GUI |    |
|   | 4.1  | CREATING A NEW JOB                  |    |
|   | 4.2  | EDITING A JOB                       | 41 |
| 5 | EXT  | RACT TABULAR DATA FROM PDF          | 42 |
|   | 5.1  | THE DOCUMENT VIEW                   | 43 |
|   | 5.2  | TABLE VIEW                          | 45 |
|   | 5.2. | 1 Tables                            | 45 |
|   | 5.2. | 2 Grouped Tables                    | 46 |
|   | 5.2. | 3 Data grid                         | 50 |
| 6 | AD۱  | VANCED EXPORT TO CSV/XLSX           | 51 |

| 7  | XI  | ML JOB DEFINITION FILES               | 54 |
|----|-----|---------------------------------------|----|
| 8  | U   | SING KINGFISHER FROM THE COMMAND LINE | 57 |
| 8  | 3.1 | Using Job Definition File             | 57 |
| 9  | A   | UTOBAHN DX INTEGRATION                | 57 |
| 10 |     | KINGFISHER FILES AND DIRECTORIES      | 57 |
| 11 |     | SUPPORT                               | 58 |
| 12 |     | ACKNOWLEDGEMENTS                      | 58 |

# **1** INTRODUCTION

Kingfisher provides a set of operations for processing PDF files, this includes splitting, extracting pages, extracting text and renaming of the files. Kingfisher also provides the ability to set the security, metadata and other attributes of a PDF document.

What makes kingfisher standout is the ability to perform split, extract and rename operations based on text or barcode found in zones or coordinates in a PDF page. Our OCR engine ensures that this text regions are extracted as strings even though the PDF is an image only file, this also makes kingfisher have an edge over similar tools.

## **1.1 Installation**

The installation MSI will guide you through the process of setting up Kingfisher.

## **1.2 System Requirements**

- Server 2008, Server 2012, Server 2016,
- Windows 7 (64 bit), Windows 8 (64 bit), Windows 8.1 (64 bit), Windows 10 (64 bit).
- Microsoft .net framework 4.6.1
- 250Mb of disk space is required.

## **1.3 Licencing and Purchasing**

Unlicensed versions are fully functional, but all generated PDF files will have the Aquaforest trial stamps on them.

When a license is purchased (see <u>http://www.aquaforest.com/en/tif\_pdf\_buy.asp#collapseEleven</u>) a permanent license key will be issued for use with the product which should be entered using the Options tab of the GUI. There is no need to download another version of the software.

## 1.4 Version Breakdown

|                                                                      | Standard                             | Professional                                             | Server                                                                |
|----------------------------------------------------------------------|--------------------------------------|----------------------------------------------------------|-----------------------------------------------------------------------|
|                                                                      | Smart PDF Splitting<br>and Renaming. | Smart PDF Data<br>Extraction, Splitting<br>and Renaming. | Automated Smart PDF<br>Data Extraction,<br>Splitting and<br>Renaming. |
| Split PDF by Content,<br>Barcode or Page<br>Ranges                   | $\checkmark$                         | V                                                        | V                                                                     |
| Rename PDF by<br>Content or Barcode                                  | V                                    | V                                                        | V                                                                     |
| Extract PDF Pages by<br>Content or Barcode                           | $\checkmark$                         | V                                                        |                                                                       |
| Includes Optical<br>Recognition for<br>processing Image PDF<br>files | V                                    | V                                                        | V                                                                     |
| Graphical User Interface                                             | V                                    | V                                                        | V                                                                     |
| Extract PDF Text and<br>Data to CSV, Excel or Text<br>File.          |                                      | V                                                        | V                                                                     |
| Command Line Interface                                               |                                      |                                                          | V                                                                     |
| Automated Scheduling                                                 |                                      |                                                          | V                                                                     |
| Number of Cores<br>Supported                                         | 1                                    | 1                                                        | 4                                                                     |

# **2** KINGFISHER WINDOWS INTERFACE

When Kingfisher is launched, the main window is displayed as shown below. This allows the definition, saving and running of jobs.

#### Dashboard Job Settings Options Help & Support

Service Status : Running

| + Add New Job                       |        |           |          |                   |             |  |
|-------------------------------------|--------|-----------|----------|-------------------|-------------|--|
| OPERATION                           | JOB ID | JOB NAME  | SCHEDULE | LAST RUN          | RUN STATUS  |  |
| Rename based on Text Match          | 10000  | Job 10000 | Manual   | 07 Dec 2017 15:31 | Finished    |  |
| Advanced Export to CSV/XLSX         | 10001  | Job 10001 | Manual   | 07 Dec 2017 16:33 | Finished    |  |
| 😨 Extract Pages Based on Text Match | 10002  | Job 10002 | Manual   |                   | Not Yet Run |  |
| Rename based on Text Match          |        |           | Manual   |                   | Not Yet Run |  |
| I Rename on Text Match & Barcode    | 10004  | Job 10004 | Run Once | 07 Dec 2017 16:55 | Finished    |  |
| ← → Split File based on Barcode     | 10005  | Job 10005 | Run Once | 07 Dec 2017 16:46 | Finished    |  |

This section will explain all the components of the Kingfisher Graphical User Interface

## 2.1 Dashboard

The kingfisher Dashboard contains a list of all the jobs defined in kingfisher, you can start/stop jobs by clicking the "Play" and "stop" button by the side of the job name, right clicking on a Job also gives some options as shown on the image above.

| Screen Field / Button | Description                                                                                                    |
|-----------------------|----------------------------------------------------------------------------------------------------|
| Add New Job           | This button launches a wizard to create a new kingfisher job.                                                                                                    |
| Stop Job              | Stops an already running job.                                                                                                    |
| Run Job               | It is represented by the play button,<br>clicking on it runs the job associated with<br>the button.                                                                      |
| Edit Job              | This can be accessed by either right<br>clicking the job or clicking the button<br>with the pen icon, use this option to Edit<br>a job, or just double click on the job. |
| Сору Јоb              | Use the copy job in the context menu to<br>make a duplicate of the currently<br>selected job.                                                                            |
| Delete Job            | Use the delete job in the context menu to delete the currently selected job.                                                                                             |
| Clear Error           | Use this option to clear errors of jobs in error before running them.                                                                                                    |

## 2.2 Job Settings

Dashboard Job Settings Options Help & Support

Job Definition Select Variables Scheduler Alerts File Naming Advanced Settings Running Job

| Enter the Name of the Job and Select Operation | Location Details                                            |                          |
|------------------------------------------------|-------------------------------------------------------------|--------------------------|
| Job ID                                         | Single File     Folder     Tree                             |                          |
| 10000                                          | Source                                                      |                          |
| Job Name                                       | J:\QA Folder\Kingfisher QA\Input\Barcode\sample_merge.pdf   | <b></b>                  |
| Job 10000                                      | Destination                                                 | Same as Source           |
| Select Operation                               | J:\QA Folder\Kingfisher QA\Input\Barcode                    | <b>=</b>                 |
| Rename PDF File                                | ▼ Log File                                                  |                          |
|                                                | C:\Aquaforest\Kingfisher\logfiles\Job 10000\%TIMESTAMP%.txt | <b>_</b>                 |
| Rename based on Text Match                     | Job Options                                                 |                          |
| Files With No Match                            | Case Sensitive Debug C                                      | ontinue on Error         |
| Do Not Copy to Output                          | Off On                                                      | Off                      |
|                                                |                                                             | Overwrite Existing Files |
|                                                | Max Cores                                                   |                          |
|                                                |                                                             |                          |

| Screen Field / Button | Description                                                                                                    |
|-----------------------|----------------------------------------------------------------------------------------------------|
| View Log File         | Clicking this button will display the last generated log file of the selected rule.                                                            |
| Save                  | Clicking this button will save all the changes in the rule.                                                                                    |
| Run                   | Clicking this button will execute the rule on the selected files.                                                                              |
| Stop                  | Clicking this button will halt the processing of the current batch of files at the earliest convenience.                                       |
| Delete Job            | Clicking this button will delete the currently selected job.                                                                                   |
| Сору Јоb              | Clicking this button will to make a duplicate of the currently selected job.                                                                   |
| Clear Error           | Use this option to clear errors of jobs in error before running them.                                                                          |
| Explore Destination   | Clicking this button will open the target<br>folder in windows explorer, if the folder<br>does not exist, it will display an error<br>message. |

Service Status : Running

## 2.2.1 Job Definition

Job definition contains the common job properties that need to be set for the job to be executed.

| Screen Field / Button    | Description                                                                                                    |
|--------------------------|----------------------------------------------------------------------------------------------------|
| Job Name                 | This is used to identify a job by the user, a default name<br>will be generated when you create a new job, it is<br>always a good practice to give the jobs sensible names<br>when you create them.                                                           |
| Select Operation         | Use this combe box to set the operation you want to<br>carry out, there are nine options to choose form. Check<br>section 4 for more details.<br>• Rename PDF File<br>• Split PDF Files<br>• Extract Pages from PDF Files<br>• Extract Content from PDF Files |
| Source Type              | File<br>Folder<br>Tree                                                                                                    |
| Create Folders           | If this is checked, Kingfisher will create the target directories if they do not exist.                                                                                                    |
| Overwrite Existing Files | If checked, generated PDF files will overwrite existing files of the same name (but not source files).                                                                                                    |
| Continue on Error        | When checked, folder and tree processing jobs will continue when individual files fail.                                                                                                    |
| Debug                    | If switched on the job log will be more detailed                                                                                                    |
| Max Cores                | Sets the number files that should be processed in parallel.                                                                                                    |
| Case Sensitive           | Setting this to true will make sure all the searches, text<br>operations and pattern matching will be performed in a<br>case sensitive fashion.                                                                                                    |
| OCR                      | If switched, Kingfisher will use OCR to locate the text on<br>the PDF document, this is good for image PDFs and PDF<br>file with Encoding.                                                                                                    |
| Source                   | The source PDF file or directory.                                                                                                    |
| Destination              | The location where the generated PDF file(s) will be<br>placed. This can be set to be the same as the source<br>location. Note that Kingfisher cannot overwrite source<br>files, a new file is always made.                                                   |
| Log File                 | The path to the log file for the current rule, you can use<br>the %TIMESTAMP% and %DATESTAMP% variables to<br>create log files based on dates or time.                                                                                                    |

#### 2.2.2 Select Variables

One of the most attractive features of kingfisher is the ability to select text or barcode at a position in a PDF page, the selected text or barcode can be used to:

- Decide whether to split the document at the page where the text of barcode was found.
- Decide whether to extract the page where the text of barcode was found.
- Use these extracted text or barcode values to rename the file

The "Select Variable" tab is used to select four variables named:

- "%VALUE1%": This is used to decide the split or extract page, it is also used to generate the output file name, note this must be selected for some jobs to run.
- "%VALUE2%": This is used to generate the output file name.
- "%VALUE3%": This is used to generate the output file name.
- "%VALUE4%": This is used to generate the output file name.

To assign a zone to a variable, you should first choose the zone on the PDF page with your mouse, click the camera icon associated to the variable you want to assign the zone to. If you do not assign a zone to the variable, kingfisher will assume you want to use the whole page as a zone. You will notice the "Selected Zone" Text Box change from "all" to the coordinates you selected.

#### Dashboard Job Settings Options Help & Support Service Status : Running Job Definition Select Variables Scheduler Alerts File Naming Advanced Settings Running Job (+) 100% -(-) (-) Ξ / 30 0 **Kingfisher Variables** Add Item (+) Zoom In/Out Pages Reload File 1 Magnify Capture Zone **Delete Item** U\$006400467B1 (12) United States Patent Move Up/Down (10) Patent No.: US 6,409,467 B1 Gutterman (45) Date of Patent: Jun. 25, 2002 4,739,179 A 5,038,049 A 5,134,305 A 5,272,378 A 5,386,146 A 5,734,202 A 4/1988 8/1991 7/1992 12/1993 1/1995 3/1998 (54) WIND-GENERATED POWER SYSTEM Kato Senehi Wither Hickey (76) Inventor: Howard Gutterman, P.O. Box 230881 Column Header Clear Zone %VALUE1% 290/1 Ansonia Station, New York, NY (US) 10023 290/1 R X 290/1 R X Shuler Selected Zone all (\*) Notice: Subject to any disclaimer, the term of this cited by examiner patent is extended or adjusted under 35 Capture ) Barcode 🔵 Text U.S.C. 154(b) by 0 days Primary Examiner-John E. Ryznic Select word after value Ŧ (21) Appl. No.: 09/802,574 (57) ABSTRACT (22) Filed: Mar. 9, 2001 Value A wind-generated power system for producing supplemental value electrical power from wind-producing resource. The wind-generated power system includes a subway system tunnel having a wall and support structure with wind being gener-(51) Int. Cl.7 F03D 1/00; H02P 9/04 Where (52)U.S. Cl. . 415/4.3: 290/1 R text matches pattern -..... 290/1 R; 415/4.1, 415/4.2, 4.3, 4.4, 4.5 Field of Search (58) ated by subway trains passing or traveling at high rates of speed therethrough; and also includes wind-collecting ducts being spaced throughout the subway system tunnel and being attached to the wall and support structure; and further Pattern ? References Cited (56)Refine Extracted Text U.S. PATENT DOCUMENTS includes shrouds being mounted to the wall and support structure and being connected to the wind-collecting ducts and also includes turbine generators being mounted in the 1 + -All Pages ( 2,616,506 A \* 11/1952 Mathias ... Page Number 415/4.5 X

| Screen Field / Button | Description                                                   |
|-----------------------|---------------------------------------------------------------|
| Magnifier             | Slide this to the left and right to zoom in or zoom out       |
| Next                  | Click to go to the next page of the PDF file                  |
| Back                  | Click to go to the previous page of the PDF file              |
| Delete Item           | Click this button to delete the variable or item.             |
| Move Up/Down          | You can use this to rearrange the order of the variables.     |
| Selected Zone         | Click the camera icon to assign a selected zone to a variable |
| Clear Zone            | Click this button set the selected zone to the whole page     |
| Text                  | Check this radio button to extract text values                |
| Barcode               | Check this radio button to extract barcode values             |

| Select                | Use this drop-down box to specify the text you want to extract relative to a word/value. See section 2.2.2.1 for more details.                   |
|-----------------------|----------------------------------------------------------------------------------------------------|
| Where                 | Use this Drop-down box to specify if a regular expression should<br>be used to match the selected text. See section 2.2.2.3 for more<br>details. |
| Refine Extracted Text | Click this link to refine the text extracted. See section 2.2.2.4 for more details                                                               |
| Page Number           | You can specify specific pages to want Kingfisher to check for certain values.                                                                   |
| All Pages             | Click this button to make Kingfisher search for the values on all pages.                                                                         |

#### 2.2.2.1 Text Match Option

When extracting text, Kingfisher give you the ability to select text that is relative to a word/value. The table below gives to the various options available and what they mean.

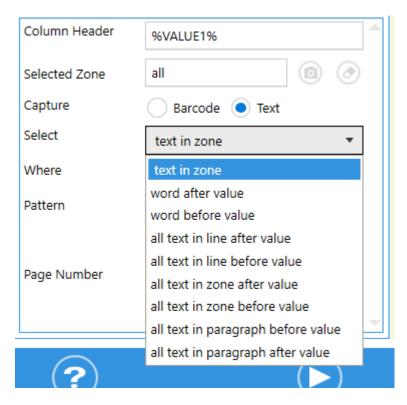

| Screen Field / Button | Description                                                                                                    |
|-----------------------|----------------------------------------------------------------------------------------------------|
| Select                | <ul> <li>text in zone: This option will select all the text that was extracted.</li> <li>word after value: If this option is selected, kingfisher will return the word that appears immediately after the word supplied in the text box.</li> <li>Word Before value: If this option is selected, kingfisher will return the word that appears immediately before the word supplied in the text box.</li> <li>all text In Line after value: If this option is selected, kingfisher will return all the words that appear on the same line after the word supplied in the text box.</li> <li>all text In Line before value: If this option is selected, kingfisher will return all the words that appear on the same line after the word supplied in the text box.</li> <li>all text In Line before value: If this option is selected, kingfisher will return all the words that appear on the same line before the word supplied in the text box.</li> <li>all text In Line before value: If this option is selected, kingfisher will return all the words that appear on the same line before the word supplied in the text box.</li> <li>all text In Line after value: If this option is selected, kingfisher will return all the words that appear on the same line before the word supplied in the text box.</li> </ul> |

|         | 1. See Colored 2011 and the state of the state of the sta |  |
|---------|----------------------------------------------------------------------------------------------------|--|
|         | kingfisher will return all the words that appear in the selected                                                                                                    |  |
|         | zone after the word supplied in the text box.                                                                                                    |  |
|         | • all text In Zone before value: If this option is selected,                                                                                                    |  |
|         | kingfisher will return all the words that appear in the selected                                                                                                    |  |
|         | zone before the word supplied in the text box.                                                                                                    |  |
|         | • all text in paragraph before value: If this option is selected,                                                                                                    |  |
|         | kingfisher will return all the words that appear in the                                                                                                    |  |
|         | paragraph before the word supplied in the text box.                                                                                                    |  |
|         | all text in paragraph after value: If this option is selected,                                                                                                    |  |
|         | kingfisher will return all the words that appear in the                                                                                                    |  |
|         | paragraph after the word supplied in the text box.                                                                                                    |  |
| Pattern | • Where text matches any pattern: This option will not match                                                                                                    |  |
|         | the text to any pattern                                                                                                    |  |
|         | Where text matches pattern: Provide a Regular expression                                                                                                    |  |
|         | here to match the extracted text to, this will be explained                                                                                                    |  |
|         | more below.                                                                                                    |  |

#### 2.2.2.2 Barcode

When extracting Barcode, you can choose the barcode format you are interested in.

| Screen Field / Button | Description                                                        |  |  |  |
|-----------------------|--------------------------------------------------------------------|--|--|--|
| Barcode Type          | This combo box allows the user to select the barcode the they      |  |  |  |
|                       | want to extract, below is the list of barcode types that kingfishe |  |  |  |
|                       | can recognize                                                      |  |  |  |
|                       | Aztec 2D barcode format.                                           |  |  |  |
|                       | CODABAR 1D format.                                                 |  |  |  |
|                       | Code 39 1D format.                                                 |  |  |  |
|                       | Code 93 1D format.                                                 |  |  |  |
|                       | Code 128 1D format.                                                |  |  |  |
|                       | Data Matrix 2D barcode format.                                     |  |  |  |
|                       | • EAN-8 1D format.                                                 |  |  |  |
|                       | • EAN-13 1D format.                                                |  |  |  |
|                       | • ITF (Interleaved Two of Five) 1D format (Code 25).               |  |  |  |
|                       | MaxiCode 2D barcode format.                                        |  |  |  |
|                       | PDF417 format.                                                     |  |  |  |
|                       | QR Code 2D barcode format.                                         |  |  |  |
|                       | • RSS 14                                                           |  |  |  |
|                       | RSS EXPANDED                                                       |  |  |  |
|                       | UPC-A 1D format.                                                   |  |  |  |
|                       | UPC-E 1D format.                                                   |  |  |  |
|                       | • MSI                                                              |  |  |  |
|                       | • Plessey                                                          |  |  |  |

#### 2.2.2.3 Text Pattern Option

Kingfisher allows the user to define the type of text that is extracted from the PDF document. This is to prevent unwanted text to be extracted just because it happens to be in the same location as the text the user is interested in. For example, a user might want a phone number, but a postcode gets extracted just because it was present in the same location as the postcode on a different page. Kingfisher provide pattern matching so that a user can make sure the text that is extracted is properly validated before it is accepted.

Patterns are used to match parts of the document. Some useful examples are below. For a complete reference on patterns including advanced examples see section \*17 of the reference guide.

| Pattern           | Matches                             | Examples    |
|-------------------|-------------------------------------|-------------|
| invoice           | The word "invoice"                  |             |
| invoice no:       | The phrase "invoice no:"            |             |
|                   | Any 1 character                     | A           |
|                   |                                     | 9           |
|                   |                                     | %           |
|                   | Any 4 characters                    | 12ab        |
|                   |                                     | \$5.00      |
| Invoice           | The word invoice followed by any 4  | Invoice 123 |
|                   | characters. A space is a character. | Invoice No: |
|                   |                                     | Invoice A9- |
| ^invoice          | The word invoice at the start of a  |             |
|                   | line                                |             |
| invoice\$         | The word invoice at the end of a    |             |
|                   | line                                |             |
| [0-9] [0-9] [0-9] | Any 3 digits                        | 123         |
|                   |                                     | 900         |
| [a-z] [a-z] [a-z] | Any 3 alphabetic characters         | abc         |
|                   |                                     | Inv         |

#### 2.2.2.4 Refine Extracted Text

Regular expressions can be a bit advanced for the regular IT administrator, as a result we have added a simpler way to refine text in the new version of kingfisher. This simply entails removing/replacing certain text patterns or values.

| ADVANCED TEXT PROCESSING                                      |         |                       |                     |                | - • ×         |
|---------------------------------------------------------------|---------|-----------------------|---------------------|----------------|---------------|
| Replace text from extracted text in zone.                     |         |                       |                     |                | +<br>Add Item |
| Task                                                          | Pattern | Value to replace with | Inclusive/Exclusive | Case Sentitive |               |
| Remove everything before the last occurrence of text matching | V.      |                       | Exclusive 💌         | No             | Î             |
| Replace the word after the last occurrence of text matching   | V       | New                   | Exclusive 💌         | No             | Î             |
|                                                               |         |                       |                     |                |               |
|                                                               |         |                       |                     |                |               |
|                                                               |         |                       |                     |                |               |
|                                                               |         |                       |                     |                |               |
|                                                               |         |                       |                     |                |               |
|                                                               |         |                       |                     |                |               |

5

| Option              | Explanation                                                                                       |
|---------------------|---------------------------------------------------------------------------------------------------|
| Task                | The first part of the task is whether to remove or replace the pattern provided, the next part    |
|                     | deals with the position and the frequency of the removal or replacement.                          |
| Pattern             | The pattern to search for, this can be a regular expression.                                      |
| Values to replace   | If you choose to replace a pattern, you will have to provide a substitute value in this text box. |
| with                |                                                                                                   |
| Inclusive/Exclusive | When you chose Inclusive, kingfisher will remove all the text specified including the pattern     |
|                     | being matched. When you choose Exclusive, kingfisher will remove all the text specified           |
|                     | without the pattern being matched.                                                                |
| Case Sensitive      | This option tells kingfisher whether to use a case sensitive approach or not.                     |

## 2.2.3 Scheduler

#### This tab allows to set how job are ran in kingfisher

Job Definition Select Variables Scheduler Alerts File Naming Advanced Settings Running Job

| <ul> <li>Manual</li> </ul> |    |             |   |
|----------------------------|----|-------------|---|
| Once per day               |    |             |   |
| At :                       |    |             |   |
| 2:18:13 PM                 | Ö  |             |   |
| Continuous                 |    |             |   |
| Every:                     |    |             |   |
| 10 + -                     |    | Minutes     | Ŧ |
| Between                    |    | And         |   |
| 12:00:01 AM                | Ċ  | 11:59:00 PM | Ö |
| Run once                   |    |             |   |
| On :                       |    |             |   |
|                            | 15 |             |   |
| At :                       |    |             |   |
| 2:18:13 PM                 |    |             |   |

| Setting      | Description                                                                                                    |
|--------------|----------------------------------------------------------------------------------------------------|
| Manual       | This means that the document library has to be run manually by clicking on the "Run" button on the dashboard.                                                                                                    |
| Once per day | This allows the document library to be scheduled to run at a specified time each day.                                                                                                    |
| Continuous   | This allows the document library to be scheduled to run periodically between a start time and<br>end time each day. The periods may be minutes, hours, days or months. For example, a<br>document library may be specified to run every 1 hour between 9:00 and 17:00. |
| Run Once     | This allows the document library to be scheduled to run only once at a specified time.                                                                                                    |

### 2.2.4 Alerts

#### Use this tab to set email alerts for jobs.

Job Definition Select Variables Scheduler Alerts File Naming Advanced Settings Running Job

| Ema |     | 0 |   |     |   |        |     |
|-----|-----|---|---|-----|---|--------|-----|
| Em: | 211 | ~ | 0 | TTI | n | $\sim$ | C . |
|     |     | 0 |   | ιu  |   | u      |     |
|     |     |   |   |     |   |        |     |

| From Email Address:                                                                       |                    |
|-------------------------------------------------------------------------------------------|--------------------|
|                                                                                           |                    |
| To Email Address:                                                                         |                    |
| Email Subject:                                                                            |                    |
| %JOBNAME% %STATUS%                                                                        |                    |
| Email Message:                                                                            | Test Email         |
| Processing of Job: '%JOBNAME%' completed with status: '%STATUS%' .<br>Log file: %LOGFILE% |                    |
| Send Error Alert                                                                          | Send Success Alert |

| Setting            | Description                                                                                                    |
|--------------------|----------------------------------------------------------------------------------------------------|
| From Email Address | The email address to send the email from.                                                                                                    |
| To Email Address   | The email address to send the email to.                                                                                                    |
| Email Subject      | The email subject. You can use the following templates:<br>%JOBNAME% - will be replaced by the name of the library                                                                                                    |
|                    | %STATUS% - will be replaced by "success" or "error" depending on whether the job ran successfully or not                                                                                                    |
| Email Message      | The email message to send. You can use the following templates:<br>%JOBNAME% - will be replaced by the name of the library<br>%STATUS% - will be replaced by "success" or "error" depending on whether the job ran<br>successfully or not |
|                    | %LOGFILE% - will be replaced by the path of the log file.                                                                                                    |
| Send Error Alert   | Switch this on to send an alert when a job ends in an error.                                                                                                    |
| Send Success Alert | Switch this on to send alerts when the job successfully completes.                                                                                                    |

#### 2.2.5 File Naming

Renaming output file is one of the most attractive and robust features of Kingfisher. Kingfisher offers various variables that allows the user to customize the final output name. These variables range from Text/Barcode values extracted from the PDF document to other predefined variables. Kingfisher also gives the user the ability to write scripts to generate the file name.

In kingfisher, output file names can be generated in two ways:

#### 2.2.5.1 Name Template

You can enter a string in the name template text box, any occurrence of variables in the table below will be replaced by the appropriate value at runtime.

| %VALUE1%     | The primary barcode/text value                   |
|--------------|--------------------------------------------------|
| %VALUE2%     | The barcode/text value(s) found.                 |
| %VALUE3%     |                                                  |
| %VALUE4%     |                                                  |
| %INDEX%      | The current index of the                         |
| %PAGENUMBER% | the current split index for the current value    |
|              | (used with extract)                              |
| %FILENAME%   | the original file name without the .pdf          |
|              | extension                                        |
| %PAGESTART%  | Start page number                                |
| %PAGEEND%    | End page number                                  |
| %BOOKMARK%   | This represents the bookmark name and can be     |
|              | used with the "Split by Top Level Bookmarks"     |
|              | split option only                                |
| %TIME%       | The current Time                                 |
| %DATE%       | The current Date                                 |
| %RUNDATE%    | The Time at which the job was executed, the      |
|              | difference between this and the %TIME%           |
|              | variable is that this value will be same for all |
|              | files processed in a single job run.             |
| %JOBNAME%    | The Name of the Job                              |

Job Definition Select Variables File Naming PDF Setting

Use Name Template

Name Template

| %VALUE1%_%VALUE2% |                                                                     |  |  |
|-------------------|---------------------------------------------------------------------|--|--|
| Variable          | Description                                                         |  |  |
| %VALUE1%          |                                                                     |  |  |
| %VALUE2%          |                                                                     |  |  |
| %FILENAME%        | Replaced By the Name of the Original File                           |  |  |
| %DATE%            | Replaced By The Current Date                                        |  |  |
| %TIME%            | Replaced By The Current Time                                        |  |  |
| %PAGENUMBER%      | Replaced By The Page Number Where the<br>Text/Barcode Was Found     |  |  |
| %PAGESTART%       | Replaced By The Start Page Number of a<br>Split PDF                 |  |  |
| %PAGEEND%         | Replaced By The End Page Number of a Split PDF                      |  |  |
| %INDEX%           | Replaced By The Split or Extract Index of a<br>file.                |  |  |
| %BOOKMARK%        | Replaced by the Bookmark title, Use this<br>with split by bookmark. |  |  |

Using the image below as an example, if the document below is to be renamed,

Using "%VALUE1%\\Technical%VALUE2%" as the File Template will create a file named "TechnicalPatent" in a folder named "HP21 4LA".

| HP21 4LA | %VALUE1%                   |          |                   |
|----------|----------------------------|----------|-------------------|
|          | United States<br>Gutterman | Patent - | US006409467B1<br> |

### 2.2.6 Advanced Settings

This tab contains some advanced settings that would allow define the output PDF and provide some OCR settings.

#### 2.2.6.1 Security Settings

Job Definition Select Variables Scheduler Alerts File Naming Advanced Settings Running Job

Security Properties OCR Settings Text Matching Other Settings

#### Document Security

| Set Security          |                 |                       |                        |             |
|-----------------------|-----------------|-----------------------|------------------------|-------------|
| Source Password       |                 | Target User Password  | Target Owner           | Password    |
| Target Document Perm  | issions         |                       |                        |             |
| Retain Permissions    | Assembly<br>Off | Degraded Printing Off | Modify Annotations Off | Copy<br>Off |
| Allow All Permissions | Form Filling    | Screen Readers        | Modify Contents        |             |

#### 2.2.6.1.1 Source Document Security

| Screen Field / Button | Description                                                     |
|-----------------------|-----------------------------------------------------------------|
| Source Password       | If the source document requires a password it should be entered |
|                       | here.                                                           |

#### 2.2.6.1.2 Target Document Security

| Option         | Description                                              |                                             |  |  |
|----------------|----------------------------------------------------------|---------------------------------------------|--|--|
| User Password  | A password that will be required to open the document.   |                                             |  |  |
| Owner Password | A password that will be re                               | equired to change the document permissions. |  |  |
| Permissions    |                                                          |                                             |  |  |
|                | Permission                                               | Description                                 |  |  |
|                | Allow ALL Permissions                                    | All the permissions below.                  |  |  |
|                | Printing                                                 | Printing Allow high-quality printing        |  |  |
|                | Modify Contents Allow assembly (see below) and other     |                                             |  |  |
|                | document medications                                     |                                             |  |  |
|                | Copy Allow text and graphic copying and extraction       |                                             |  |  |
|                | Modify Annotations Allow modification of annotations     |                                             |  |  |
|                | Form Filling Allow filling of form fields                |                                             |  |  |
|                | Screen Readers                                           | Allow extraction of text and graphics in    |  |  |
|                |                                                          | support of accessibility.                   |  |  |
|                | Assembly Allow rotation, insertion or deletion of pages. |                                             |  |  |
|                | Degraded Printing                                        | Allow low-quality printing                  |  |  |

#### 2.2.6.2 Properties

Job Definition Select Variables File Naming Advanced Settings Running Job

Security Properties OCR Settings Other Settings

#### Document Metadata

| Author               |               | Title         |            | Creator                |
|----------------------|---------------|---------------|------------|------------------------|
|                      |               |               |            |                        |
| Subject              |               | Keywords      |            | Retain Metadata<br>Off |
| Display Mode         |               |               |            |                        |
| Page Layout          |               | Page Mode     |            | Non Full screen Mode   |
| Default              | •             | Default       | •          | Default 🔹              |
| PDF Settings         |               |               |            |                        |
| Hide Menu Bar<br>Off | Hide Tool Bar | Center Window | Fit Window | Hide WindowUI          |

This page allows setting of the generated PDF Document Properties. Custom and XMP metadata may also be set – see section 7 for further details.

The **Document Metadata** Section allows the user to change the metadata to the target PDF file.

#### 2.2.6.2.1 Display Modes

| Option          | Description                                                           |  |
|-----------------|-----------------------------------------------------------------------|--|
| Page Layout     | The setting for initial document page display. One of:                |  |
|                 | Single Page                                                           |  |
|                 | Continuous                                                            |  |
|                 | <ul> <li>Continuous Facing (odd pages left)</li> </ul>                |  |
|                 | <ul> <li>Continuous Facing (odd pages right)</li> </ul>               |  |
| Page Mode       | The setting for initial viewer mode. One of:                          |  |
|                 | Neither Bookmarks nor Thumbnails Open                                 |  |
|                 | Bookmarks Open                                                        |  |
|                 | Thumbnails Open                                                       |  |
|                 | Bookmarks & Thumbnails Open                                           |  |
|                 | Full Screen                                                           |  |
| Non-Full Screen | Only applicable where Page Mode=Full Screen. The setting for document |  |
| Mode            | page display when exiting Full Screen mode. One of:                   |  |
|                 | Neither Bookmarks nor Thumbnails Open                                 |  |
|                 | Bookmarks Open                                                        |  |
|                 | Thumbnails Open                                                       |  |

#### 2.2.6.2.2 Settings

| Option         | Description                                               |  |
|----------------|-----------------------------------------------------------|--|
| Hide Tool Bar  | The viewer's tool bar will be hidden                      |  |
| Hide Menu Bar  | The viewer's menu bar will be hidden                      |  |
| Hide Window UI | The viewer's UI elements (scrollbars etc.) will be hidden |  |
| Fit Window     | The viewer will resize the document's window to fit the   |  |
|                | size of the first displayed page.                         |  |
| Centre Window  | The document window will be positioned in the centre of   |  |
|                | the screen.                                               |  |

#### 2.2.6.3 OCR

Job Definition Select Variables Scheduler Alerts File Naming Advanced Settings Running Job Security Properties OCR Settings Text Matching Other Settings

#### Image Pre-Processing

| OCR Language | Despeckle                    | Convert To TIFF DPI         |
|--------------|------------------------------|-----------------------------|
| English 🔻    | No Despeckle 👻               | Default 🔹                   |
| Deskew<br>On | Extract Images Via<br>Native | OCR Pages with Image<br>Off |
| Remove Lines | Binarize<br>Off              | Auto-Rotate                 |

| Option          | Description                                                                                                    |
|-----------------|----------------------------------------------------------------------------------------------------|
| Convert To TIFF | Set to yes if you us to convert the input PDF to a TIFF file before                                                                                                    |
|                 | performing OCR when extracting text from the PDF.                                                                                                    |
| OCR Pages with  | If this is set to true, kingfisher will OCR all pages with images in them by                                                                                                    |
| Image           | default, select this if you have partially searchable documents                                                                                                    |
| Despeckle       | Despeckle the image – The method removes all disconnected elements within the image that have height or width in pixels less than the specified figure. The maximum value is 9 and the default value is 0 |
| Auto Rotate     | Auto rotates images to an orientation where more text can be recognized.                                                                                                    |
| Remove Lines    | Remove lines from images.                                                                                                    |
| Binarize        | Use This option to process coloured files.                                                                                                    |
| Deskew          | Deskew (straighten) the image.                                                                                                    |

#### 2.2.6.4 Text Matching

#### Switch this on to remove all white spaces after extracting text.

Job Definition Select Variables Scheduler Alerts File Naming Advanced Settings Running Job

Security Properties OCR Settings Text Matching Other Settings

Remove white spaces before matching text

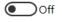

#### 2.2.6.5 Other Settings

Job Definition Select Variables Scheduler Alerts File Naming Advanced Settings Running Job Security Properties OCR Settings Text Matching Other Settings

| Custom Script File                       | Output PDF                                          |
|------------------------------------------|-----------------------------------------------------|
| Execute the script below after each file | Retain Bookmarks                                    |
| Off                                      | Off                                                 |
| Custom Script File                       | Output PDF Page Rotation                            |
|                                          | Default 👻                                           |
| Trigger File                             | Temporary Folder                                    |
| Use Trigger File                         | C:\Aquaforest\Kingfisher\temp\jobs\10000            |
| Off                                      | Csv Log File                                        |
| Delete Trigger File After Job            | C:\Aquaforest\Kingfisher\logfiles\csvlogs\10000.csv |
| Off                                      |                                                     |
| Select Trigger File                      |                                                     |
|                                          |                                                     |

| Option                                                                             | Description                                                         |  |
|------------------------------------------------------------------------------------|---------------------------------------------------------------------|--|
| Custom Script File                                                                 |                                                                     |  |
| Execute the script below                                                           | Switch this on if you want to execute a .wsf file after each        |  |
| after each fie                                                                     | output file is produced. We send the following arguments:           |  |
|                                                                                    | "newfilename" and "oldfilename".                                    |  |
| Custom Script File                                                                 | The location of the script file.                                    |  |
| Trigger File                                                                       |                                                                     |  |
| Use Trigger File                                                                   | When this option is switched on, a kingfisher job will not start if |  |
|                                                                                    | a trigger file specified is not available.                          |  |
| Delete Trigger File After                                                          | King fisher will delete the trigger file after the job completes if |  |
| Job                                                                                | this option is turned on.                                           |  |
| Select Trigger File Use this control to provide the trigger file name and location |                                                                     |  |
| Output PDF                                                                         |                                                                     |  |
| Output PDF Page                                                                    | Choose the rotation of the output PDF pages.                        |  |
| Rotation                                                                           |                                                                     |  |
| Retain Bookmarks                                                                   | Set to true to retain the bookmarks in the output PDF file.         |  |
| Temporary Folder                                                                   | You can change the temp folder using this directory browser         |  |
|                                                                                    | control.                                                            |  |
| Csv Log File                                                                       | The csv log files contain a summary of the new file names           |  |
|                                                                                    | generated by kingfisher.                                            |  |

## 2.2.7 Running Job

This tab has two elements explained below:

- Task Log: This text area displays the progress of the current job being run.
- **Explore Destination:** This button opens the destination folder if it exists.

#### AQUAFOREST KINGFISHER TEMPORARY LICENSE Dashboard Job Settings Options Help & Support Service Status : Running Job Definition Select Variables Scheduler Alerts File Naming Advanced Settings Running Job Starting New Job 10000 Job At 10:54:29. Expires On Tuesday, 6 Mar, 2018 (Days Remaining 61) Server Edition Multi-core License With 3 cores Running Command Getting Text from Page 1. Renaming J:\QA Folder\Kingfisher QA\Input\Barcode\sample\_merge.pdf to J:\QA Folder\Kingfisher QA\Input\Barcode\Howard Gntterman..pdf Exit Code : 0 Time taken = 1 second Finished Job At : 10:54:31 Exit Code = 0 Job 10000 has completed with status : Successful <u>(</u>ర్తి) (B) (D) $(\mathbb{D})$ (面) ?

Delete Job

Clear Erro

View Log File

Explore De

## 2.3 Options

The options tab contains general settings in kingfisher like license keys, Smtp Settings, Themes etc.

#### 2.3.1 License Keys

Enter the license key in the License key text box and click the "UPDATE KEY" button

# Dashboard Job Settings Options Help & Support

License Email Theme Advanced

License Key

Temporary License Expires On Tuesday, March 6, 2018 - (Days Remaining 61) Multicore License With 3 Cores Extract PDF Content to CSV/Excel Enabled Scheduler is Enabled Alerts are Enabled Command Line Interface is Enabled Server Edition

UPDATE KEY

### 2.3.2 Email

License Email Theme Advanced

| Change SMTP Settings          |
|-------------------------------|
| SMTP Server                   |
|                               |
| SMTP Port                     |
| 25                            |
| User Name                     |
|                               |
| Password                      |
| •••••                         |
| Re-Password                   |
| ••••••                        |
|                               |
| (H) (n)                       |
| Save Settings Discard Changes |

| Option          | Description                                                  |
|-----------------|--------------------------------------------------------------|
| Smtp Server     | Enter the address of your SMTP server                        |
| SMTP Port       | Enter the SMTP port number                                   |
| User Name       | Enter your SMTP User Name                                    |
| Password        | Enter your smtp password.                                    |
| Save Settings   | Click to update the SMTP settings.                           |
| Discard Changes | Click this button to revert to the last saved SMTP settings. |

### 2.3.3 Theme

Use this tab to switch between the different themes available in Kingfisher.

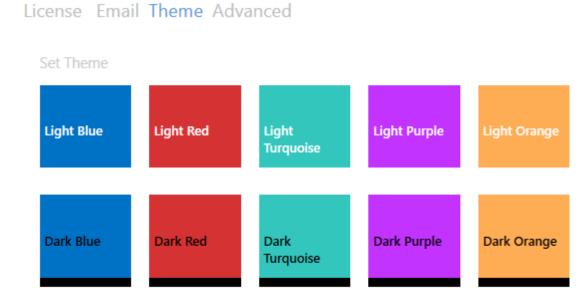

## 2.3.4 Advanced Settings

## License Email Theme Advanced

Show Help Tips

Kingfisher Service
Service On

| Option                                                                  | Description                                                           |  |
|-------------------------------------------------------------------------|-----------------------------------------------------------------------|--|
| Show Help Tips                                                          | Switch this on if you want kingfisher to show you tips as you use it. |  |
| Kingfisher Service Use this switch to On or Off the kingfisher service. |                                                                       |  |

## 2.4 Help

Request Remote

Our help Tab give you access to all the different ways you can get support on how to use Kingfisher. Dashboard Job Settings Options Help & Support

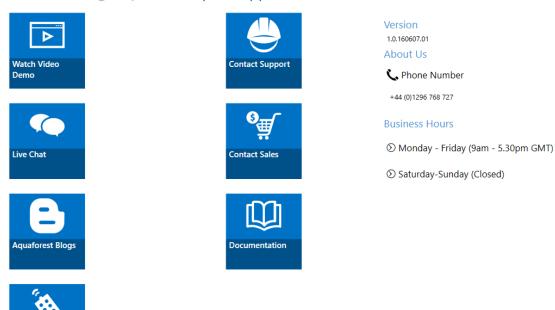

| Option           | Description                                                                      |  |
|------------------|----------------------------------------------------------------------------------|--|
| Watch Video      | ch Video This will launch a video showing the user how to create and run jobs in |  |
| Demo             | Kingfisher                                                                       |  |
| Request Remote   | Request a remote session and we will contact you to arrange a suitable time.     |  |
| Session          |                                                                                  |  |
| Contact Support  | Launches the default Email Client with the email address of our support          |  |
|                  | team.                                                                            |  |
| Contact Sales    | Launches the default Email Client with the email address of our sales            |  |
|                  | team.                                                                            |  |
| Live Chat        | Opens our live chat in your default web browser                                  |  |
| Aquaforest Blogs | This takes the user to the Aquaforest Blogs                                      |  |
| Documentation    | This Open the directory contain the Documentation of kingfisher                  |  |

# **3 KINGFISHER OPERATIONS**

Kingfisher has 4 main operations which are:

- Rename PDF File
- Split PDF File
- Extract Pages from PDF File
- Extract Content from PDF File

To select an operation, select one of the Main Operations in the "Select Operation" combo-box.

| Select Operation            |  |
|-----------------------------|--|
| Rename PDF File 🔹           |  |
| Rename PDF File             |  |
| Split PDF File              |  |
| Extract Pages From PDF File |  |
| Export PDF Content          |  |

Each of the operation listed above are further divided into sub-categories, the section below explains each of this operations in more details.

## 3.1 Rename PDF File

| Select Operation           |   |   |
|----------------------------|---|---|
| Rename PDF File            |   | • |
|                            |   |   |
| Rename based on Text Match |   | • |
|                            |   |   |
| Files With No Match        |   |   |
| Copy to Output and Rename  | • |   |
| L                          |   |   |

File Name

%filename%

| Option                 | Description                                                                                                    |
|------------------------|----------------------------------------------------------------------------------------------------|
| Files With No<br>Match | This gives the user three options of what to do with files that do not match the text or barcode criteria specified by the user.                                                                        |
|                        | <ul> <li>Do Not Copy to Output</li> <li>Copy to Output</li> <li>Copy to Output and Rename</li> </ul>                                                                                                    |
| File Name              | If the "Copy to Output and Rename" option is selected you will need to provide a filename mask like the one in the "File Naming" tab, the table below gives you a breakdown of the variables available. |

| %FILEN/ | AME%  | The original file name without the .pdf extension                                                                                                    |
|---------|-------|----------------------------------------------------------------------------------------------------|
| %ВООК   | MARK% | This represents the bookmark name and can be used<br>with the "Split by Top Level Bookmarks" split option<br>only                                                                 |
| %TIME%  | 6     | The current Time                                                                                                    |
| %DATES  | 6     | The current Date                                                                                                    |
| %RUND   | ATE%  | The Time at which the job was executed, the<br>difference between this and the %TIME% variable is<br>that this value will be same for all files processed in a<br>single job run. |
| %JOBN/  | AME%  | The Name of the Job                                                                                                    |

### 3.1.1 Rename Based on Barcode

This Operation will take a PDF file that has barcodes in its pages as an input and renames the PDF file based on the value of the barcode. You can also specify Areas on the PDF page; kingfisher will check these Areas and use the barcode present there. If no Areas are selected, kingfisher will use the first barcode it encounters in the PDF document.

## 3.1.2 Rename Based on Text Match

This step is like the step above except that it uses text in the PDF document to rename the file. Unlike the barcode step, an Area must be selected for this step to work. You can also specify Regular Expressions and Words that appear before/after the word you want the file to be named to. These extra features are to help you validate the text you select.

### 3.1.3 Rename Based on Barcode and Text Match

This step is a combination of the two steps above, it allows a user to specify barcodes and text on a PDF page that the file can be renamed to.

## 3.2 Extract Pages from PDF File

# Select Operation Extract Pages From PDF File Extract Pages from File based on Text Match Extract Pages from File based on Text Match Extract Pages from File based on Barcode

### 3.2.1 Extract Pages from File based on Text Match

This step allows you to extract single pages form a PDF file based on the presence of a text value in a zone. For example, in the image below you might want to extract any page that has a date value (Jun. 25, 2002) at that location, all you need to do is to is to set up an "Extract Pages from File based on Text Match" job, select the zone and provide some pattern matching to make sure a date is extracted.

Kingfisher also give you the ability to rename the output file base on the text extracted from the PDF page.

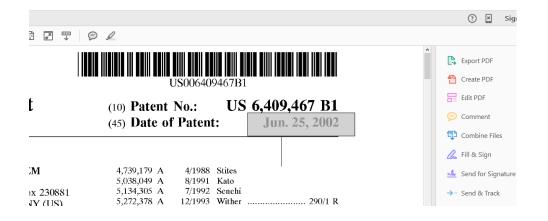

#### The extract step has the following settings Output File Options

#### Extract PDF Page(s) Options

| Extract As Single Pages                                | • |
|--------------------------------------------------------|---|
| Extract As Single Pages                                |   |
| Merge All Extracted Pages                              |   |
| Merge Extracted Pages On Unique Expressions That Match |   |

| Screen Field / Button                                     | Description                                                                                     |
|-----------------------------------------------------------|-------------------------------------------------------------------------------------------------|
| Extract as Single Pages                                   | This option copies all the extracted pages<br>as single page PDF files to the output<br>folder. |
| Merge All Extracted Pages                                 | Merges all the pages that were extracted into one document.                                     |
| Merge Extracted Pages on Unique Expressions<br>That Merge | Merges All the Extracted pages that have equal "%VALUE1%" values                                |

## 3.2.2 Extract Pages from File Name based on Barcode

This step allows you to extract single pages form a PDF file based on the presence of a barcode value in a zone. For example, in the image below you might want to extract any page that has a barcode at that location, all you need to do is to is to set up an "Extract Pages from File based on Barcode" job and select the zone you are interested in. If no zone is selected the first barcode found in a page will be used.

Kingfisher also give you the ability to rename the output file base on the value extracted from the PDF page.

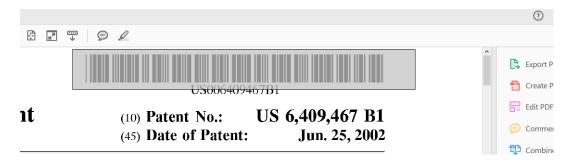

#### The extract step has the following settings

**Output File Options** 

Extract PDF Page(s) Options

| Extract As Single Pages                                | • |
|--------------------------------------------------------|---|
| Extract As Single Pages                                |   |
| Merge All Extracted Pages                              |   |
| Merge Extracted Pages On Unique Expressions That Match |   |

| Screen Field / Button                                     | Description                                                                                     |
|-----------------------------------------------------------|-------------------------------------------------------------------------------------------------|
| Extract as Single Pages                                   | This option copies all the extracted pages<br>as single page PDF files to the output<br>folder. |
| Merge All Extracted Pages                                 | Merges all the pages that were extracted into one document.                                     |
| Merge Extracted Pages on Unique Expressions<br>That Merge | Merges All the Extracted pages that have equal "%VALUE1%" values                                |

## 3.3 Split PDF File

Select Operation

Split PDF File

| Split File based on Text Match  | • |
|---------------------------------|---|
| Split File based on Text Match  |   |
| Split File based on Text Change |   |
| Split File based on Barcode     |   |
| Split File based on Page Ranges |   |

## 3.3.1 Split File based on Text Match

The split option is like the extract option except that instead of extracting a single page, it will split the file into pages using the pages that matches the text value as a divider.

•

 Split File based on Text Match

 Output File Options
 Page That Matches Text on First Page
 Pages With No Match
 Copy to Output and Rename
 %filename%

| Screen Field / Button               | Description                                                                                                    |  |
|-------------------------------------|----------------------------------------------------------------------------------------------------|--|
| Pages That Matches on First<br>Page | This option puts the page that matches the text value as the first page in the output file.                                                                                                    |  |
| Pages That Matches on Last Page     | This option puts the page that matches the text value as the last page in the output file.                                                                                                    |  |
| Remove Page That Matches Text       | This option removes the pages that match the text expressions in the output files.                                                                                                    |  |
| Pages with No Match                 | <ul> <li>This gives the user three options of what to do with pages that do not match the text or barcode criteria specified by the user.</li> <li>Do Not Copy to Output</li> </ul>                              |  |
|                                     | Copy to Output                                                                                                    |  |
|                                     | <ul> <li>Copy to Output and Rename</li> </ul>                                                                                                    |  |
| File Name                           | If the "Copy to Output and Rename" option is selected<br>you will need to provide a filename mask like the one in<br>the "File Naming" tab, the table below gives you a<br>breakdown of the variables available. |  |

| %FILENAME% | The original file name without the .pdf extension                                                                                                    |
|------------|----------------------------------------------------------------------------------------------------|
| %BOOKMARK% | This represents the bookmark<br>name and can be used with the<br>"Split by Top Level Bookmarks"<br>split option only                                                                    |
| %TIME%     | The current Time                                                                                                    |
| %DATE%     | The current Date                                                                                                    |
| %RUNDATE%  | The Time at which the job was<br>executed, the difference<br>between this and the %TIME%<br>variable is that this value will be<br>same for all files processed in a<br>single job run. |
| %JOBNAME%  | The Name of the Job                                                                                                    |

### 3.3.2 Split File based on Text Change

The split option is like the "Split File based on Text Match" option except that instead splitting very where there is a text match, it waits until the text that was matched has changed from the one on the previous page.

-

Split File based on Text Change

**Output File Options** 

Page That Matches Text on First Page

Pages With No Match File Name Copy to Output and Rename • %filename%

| Screen Field / Button               | Description                                                                                 |
|-------------------------------------|---------------------------------------------------------------------------------------------|
| Pages That Matches on First<br>Page | This option puts the page that matches the text value as the first page in the output file. |
| Pages That Matches on Last Page     | This option puts the page that matches the text value as the last page in the output file.  |
| Remove Page That Matches Text       | This option removes the pages that match the text expressions in the output files.          |

## 3.3.3 Split File based on Barcode

The split option is like the extract option except that instead of extracting a single page, it will split the file into pages using the pages that matches the barcode value as a divider.

| Split File based on Barcode |   |  |
|-----------------------------|---|--|
| Output File Options         |   |  |
| Barcode on First Page       | • |  |

| Pages with No Match       |   | File Name  |
|---------------------------|---|------------|
| Copy to Output and Rename | , | %filename% |

| Screen Field / Button | Description                                                                                    |
|-----------------------|------------------------------------------------------------------------------------------------|
| Barcode on First Page | This option puts the page that matches the barcode value as the first page in the output file. |
| Barcode on Last Page  | This option puts the page that matches the barcode value as the last page in the output file.  |
| Remove Barcode Page   | This option removes the pages that match the barcode value in the output files.                |

## 3.3.4 Split File based on Page Ranges

This split operation uses characteristics like page numbers and bookmarks are to split PDFs documents, Has four split options.

- Split into Single Pages: Split the PDFs into single pages
- Split by Top Level Bookmarks
- Split by Page Ranges
- Split by Repeating Page Ranges

| Screen Field / Button | Description                                                                                                    |                                                                                   |  |
|-----------------------|----------------------------------------------------------------------------------------------------|-----------------------------------------------------------------------------------|--|
| Split Type            | One of:<br>Split into single pages<br>Split by top-level bookmarks<br>Split by page ranges (See below)<br>Split by repeating page ranges (See below)                                                                                                    |                                                                                   |  |
| Page Ranges           | Set of page ranges separated by commas that defines<br>which pages from the original should be extracted. The<br>following types of page ranges are allowed:                                                                                                    |                                                                                   |  |
|                       | 1                                                                                                    | Specifies a single page                                                           |  |
|                       | 1-3                                                                                                    | Specifies a range of pages                                                        |  |
|                       | 10-20even                                                                                                    | Specifies even pages within the range                                             |  |
|                       | 10-20odd                                                                                                    | Specifies odd pages within the range                                              |  |
|                       | 20-lastpage                                                                                                    | Note that <i>lastpage</i> can be used to represent the last page in the document. |  |
| Repeating Range       | <ul> <li>Apply the page range at an interval of the repeating number. For example, if 2-4 is specified for page ranges, and 4 is specified as the repeating range, then the range is re-applied every 4 pages.</li> <li>Hence the file is split such that the first output file contains pages 2-4 from the original document, the second contains pages 6-8 and so on.</li> </ul> |                                                                                   |  |

## 3.4 Extract Content from PDF File

| Select Operation            | _ |
|-----------------------------|---|
| Export PDF Content          | • |
|                             |   |
| PDF to Text                 | • |
| PDF to Text                 |   |
| PDF to CSV/XLSX             |   |
| Advanced Export to CSV/XLSX |   |

## 3.4.1 Extract Text from PDF File

This step simply extracts all the text in a PDF file, Kingfisher is intelligent enough to detect image PDF pages and OCR before extracting any text from it. The only type of files we can't extract meaningful text from by default are the ones with font encoding, we advise users to switch OCR for these file types.

| Select Operation      |          |   |
|-----------------------|----------|---|
| Extract Text From PDF |          | • |
| Start Page            | End Page |   |

| Screen Field / Button | Description                                                                |
|-----------------------|----------------------------------------------------------------------------|
| Start Page            | Page number of the page you want Kingfisher to start extracting text from. |
| End Page              | Page number of the page you want Kingfisher to stop extracting text from.  |

#### 3.4.2 PDF to CSV/XLSX

This step is used to extract tabular data from PDF files, see section 5 for more details.

## 3.4.3 Advanced Export to CSV/XLSX

This step extracts text that appears before/after certain expressions, see section 6 for more details.

## **4** CREATING AND RUNNING JOBS WITH THE **GUI**

### 4.1 Creating a new Job

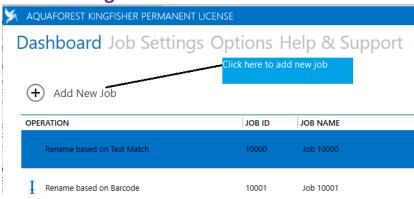

To create a new job in Kingfisher, click on the "Add New Job" button, this will launch the new job wizard shown below.

| 🕅 Aquaforest Kingfisher - Crea | ate New Job Wizard                                                                                         |
|--------------------------------|----------------------------------------------------------------------------------------------------|
| Steps                          |                                                                                                    |
| Introduction                   | Welcome to the Aquaforest Kingfisher Job Creation Wizard                                                   |
| Job Definition                 | This wizard will guide you through the different steps required to create a new Aquaforest Kingfisher Job. |
| Select Variables               | To continue, click Next.                                                                                   |
| Scheduler                      |                                                                                                    |
| Alerts                         |                                                                                                    |
| File Naming                    |                                                                                                    |
| Advanced Settings              |                                                                                                    |
| Finish                         |                                                                                                    |
|                                |                                                                                                    |
|                                |                                                                                                    |
|                                |                                                                                                    |
|                                |                                                                                                    |
|                                |                                                                                                    |
|                                |                                                                                                    |
|                                |                                                                                                    |
|                                |                                                                                                    |
|                                |                                                                                                    |
|                                |                                                                                                    |
|                                |                                                                                                    |
|                                |                                                                                                    |
|                                |                                                                                                    |
| Help                           | Previous Next Preview Save Job Cancel                                                                      |

Follow the steps below to create a new job

Click on the next Button at the bottom of the wizard, this takes you to the "Job Definition Tab". Check section
 2.1.3 for explanation of the fields in this window, choose the suitable options for the job and press next.

| Steps                                                                                                    |                  |                |
|----------------------------------------------------------------------------------------------------|------------------|----------------|
| Steps         Introduction         Job Definition         Select Variables         Scheduler         Alerts         File Naming         Advanced Settings         Finish         Rename DDF File         Rename based on Text Match         Files With No Match         Do Not Copy to Output | Location Details | Same as Source |

2. One of the main advantages of Kingfisher is the ability to process pdf files based on the file content. To do this, we have created a zone definer to allow users select areas on the pdf page they want to extract text or barcode values from, the "Select Variable" contains the zone definer as shown below.

| Aquaforest Kingfisher - Create New                                        | Job Wizard                                                                                                    |
|---------------------------------------------------------------------------|----------------------------------------------------------------------------------------------------|
| Introduction<br>Job Definition<br>Select Variables<br>Scheduler<br>Alerts | Kingfisher Variables       Add Item (+)       (-)       (10%)       (-)       (-)       (-)       (-)       (-)       (-)       (-)       (-)       (-)       (-)       (-)       (-)       (-)       (-)       (-)       (-)       (-)       (-)       (-)       (-)       (-)       (-)       (-)       (-)       (-)       (-)       (-)       (-)       (-)       (-)       (-)       (-)       (-)       (-)       (-)       (-)       (-)       (-)       (-)       (-)       (-)       (-)       (-)       (-)       (-)       (-)       (-)       (-)       (-)       (-)       (-)       (-)       (-)       (-)       (-)       (-)       (-)       (-)       (-)       (-)       (-)       (-)       (-)       (-)       (-)       (-)       (-)       (-)       (-)       (-)       (-)       (-)       (-)       (-)       (-)       (-)       (-)       (-)       (-)       (-)       (-)       (-)       (-)       (-)       (-)       (-)       (-)       (-)       (-)       (-)       (-)       (-)       (-)       (-)       (-)       (-)       (-)       (-)       (-)       (-)       (-) |
| File Naming<br>Advanced Settings                                          | Wobben (45) Date of Patent: *Mar. 26, 2002                                                                                                    |
| Finish                                                                    | (54)         WIND EXERCY INSTALLATION         4,348,155 A 9/1028 Bares et al.           (54)         WIND EXERCY INSTALLATION         4,348,155 A 9/1028 Bares et al.           (55)         Marsh (DS)         4,359,955 A 10/1928 Excove           (76)         Inventor:         Alogs Wobben, Angestrasse 19, 26607         4,359,955 A 10/1928 Excove           (76)         Inventor:         Alogs Wobben, Angestrasse 19, 26607         4,559,57 A * 8/1997 Yamakawa et al.           (76)         Inventor:         This patent issued on a continued pros-<br>cution application filed under 37 CFR         FOREICONUMENTS           (76)         Selected Zone         all         (10)         (11,112)                                                                                                    |
|                                                                           | Capture       Barcode       Text         Select       text in zone       (2)         Where       text matches any pattern       (2)         Refine Extracted Text       (2)       PCT Noi:       (9/463,522)         (3)       The Extracted Text       (3)       (3)         Page Number       1 + -       All Pages       (2)         (3)       Foreign Application Priority Data       (3)       Foreign Application Priority Data         Jal. 25, 1997       (D)       (D)       (D)       (D)         (3)       Field of Search       416(31, 33, 42)       (D)         (5)       References Cited       (D)       (D)                                                                                                    |
| ?<br>Help                                                                 | Previous Next Preview Save Job                                                                                                    |

To assign the patent number at the top right corner of the page to the variable named "%VALUE1%", follow the steps below

• Select the "Use Text" option associated with "%VALUE1%".

| Column Header | %VALUE1%                   |
|---------------|----------------------------|
| Selected Zone | all 💿 📀                    |
| Capture       | 🔵 Barcode 🌔 Text           |
| Select        | text in zone 🔹             |
| Where         | text matches any pattern 🔻 |
|               | Refine Extracted Text      |
| Page Number   | 1 + - All Pages            |
|               | Use Text                   |

• Now select the zone at the top right corner

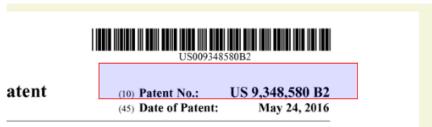

• Click on the "Camera Icon" in the line on the "Selected Zone" Text Box, you will see the text below, if you want to extract the number alone you can refine your option further by clicking the "settings" button.

| (10) Patent No.: US 6,409,467 E1                   |      |      |      |
|----------------------------------------------------|------|------|------|
| Selected Text Matched Pattern.                     |      |      |      |
|                                                    |      |      |      |
|                                                    |      |      |      |
| xtraction Log                                      |      |      |      |
| Text Extracted]<br>10) Patent No.: US 6,409,467 E1 |      |      |      |
|                                                    | <br> | <br> |      |
|                                                    |      |      |      |
|                                                    |      |      | Done |

- Click on the Select text in zone combo box, choose the "Select all text in zone after value" option and provide "Patent No.:" as the value.
- Click on capture again to make sure the changes you made worked.

| CAPTURED TEXT                                     |  |      |
|---------------------------------------------------|--|------|
| US 6,409,467 E1<br>Selected Text Matched Pattern. |  |      |
|                                                   |  |      |
| Extraction Log                                    |  |      |
| [Text Extracted]<br>US 6,409,467 E1               |  |      |
|                                                   |  | Done |

To assign the barcode at the top right corner of the page to the variable named "%VALUE2%", follow the steps below

• Click on the "Add Item" Button at the top of the "Kingfisher Variables" Group Box.

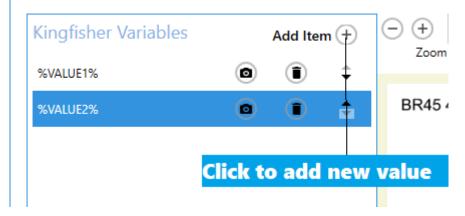

• Select the "Barcode" option associated with "%VALUE2%". Column Settings

| Column Header | %VALUE2%                   |
|---------------|----------------------------|
| Selected Zone | all 💿 ⊘                    |
| Capture       | Barcode Text               |
| Barcode Type  | All 🗸                      |
| Where         | text matches any pattern 🔹 |

• Now select the zone at the top right corner

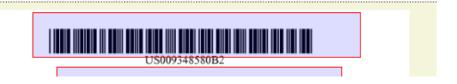

• Click on the "Camera Icon" button, you will see the text below

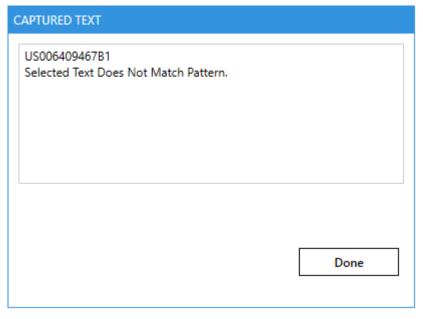

3. Set up the scheduler, we will use manual for this test.

| Steps             |                                                               |   |
|-------------------|---------------------------------------------------------------|---|
| Introduction      | Manual                                                        |   |
| Job Definition    | Once per day                                                  |   |
| Select Variables  | At :                                                          |   |
| Scheduler         | 1:04:51 PM                                                    |   |
| Alerts            | Continuous                                                    |   |
| File Naming       | Every:                                                        |   |
| Advanced Settings | 10 + Minutes                                                  | Ŧ |
| Finish            | Between         And           12:00:01 AM         11:59:00 PM | Ö |
|                   | C Run once                                                    |   |
|                   | On :                                                          |   |
|                   | 1/4/2018 15                                                   |   |
|                   | At :<br>1:04:51 PM                                            |   |
|                   |                                                               |   |
|                   |                                                               |   |
|                   |                                                               |   |
|                   |                                                               |   |
|                   |                                                               |   |

4. Set the alerts, we will not use alerts for this example.

5. After setting the "Scheduler" and "Alerts", click next to go to the "File Naming" tab, this allows you to specify a template for the output file, for this example, we are goin to use the two variables we selected in the previous tab, "%VALUE1%\_%VALUE2%", after you choose a suitable template, click the "next" button.

| iteps             |                                    |                                                                                                    |
|-------------------|------------------------------------|----------------------------------------------------------------------------------------------------|
| troduction        |                                    |                                                                                                    |
| b Definition      | Name Template<br>%VALUE1%_%VALUE2% |                                                                                                    |
| elect Variables   |                                    |                                                                                                    |
| cheduler          | VARIABLE                           | DESCRIPTION                                                                                                    |
|                   | %VALUE3%                           |                                                                                                    |
| lerts             | %VALUE4%                           |                                                                                                    |
| -<br>ile Naming   | %FILENAME%                         | Replaced by the Name of the Original File                                                                                           |
| -                 | %DATE%                             | Replaced by The Current Date                                                                                                    |
| Advanced Settings | %TIME%                             | Replaced by The Current Time                                                                                                    |
| inish             | %PAGENUMBER%                       | Replaced by The Page Number Where the<br>Text/Barcode Was Found                                                                     |
|                   | %PAGESTART%                        | Replaced by The Start Page Number of a<br>Split PDF                                                                                 |
|                   | %PAGEEND%                          | Replaced by The End Page Number of a Spl<br>PDF                                                                                     |
|                   | %INDEX%                            | Replaced by The Split or Extract Index of a<br>file                                                                                 |
|                   | %BOOKMARK%                         | Replaced by the Bookmark title, Use this<br>with split by bookmark                                                                  |
|                   | %RUNDATE%                          | Replaced by the DateTime of when the job<br>started running, so all the files in the folder<br>or tree will share the same RUNDATE. |
|                   | %JOBNAME%                          | Replaced by the name given to the job.                                                                                              |

6. The "Advanced Settings" tab allows the user to provide properties of the output PDF file, it also provides a few OCR settings, for more information check section 2.3. After you are through with the settings, click next.

| Steps            |                         |                   |                           |                    |          |
|------------------|-------------------------|-------------------|---------------------------|--------------------|----------|
| Introduction     | Security Properties O   | OCR Settings Text | t Matching Other Settings |                    |          |
| ob Definition    | Document Security       |                   |                           |                    |          |
| elect Variables  |                         |                   |                           |                    |          |
| cheduler         | Set Security            |                   |                           |                    |          |
| lerts            |                         |                   |                           |                    |          |
| le Naming        | Source Password         |                   | Target User Password      | Target Owner       | Password |
| dvanced Settings |                         |                   |                           |                    |          |
| nish             | Transt Damage to Damage |                   |                           |                    |          |
|                  | Target Document Perm    | IISSIONS          |                           |                    |          |
|                  | Retain Permissions      | Assembly          | Degraded Printing         | Modify Annotations | Copy     |
|                  | On                      | Off               | Off                       | Off                | Off      |
|                  | Allow All Permissions   | Form Filling      | Screen Readers            | Modify Contents    | Printing |
|                  | Off                     | Off               | Off                       | Off                | Off      |
|                  |                         |                   |                           |                    |          |
|                  |                         |                   |                           |                    |          |
|                  |                         |                   |                           |                    |          |
|                  |                         |                   |                           |                    |          |
|                  |                         |                   |                           |                    |          |
|                  |                         |                   |                           |                    |          |
|                  |                         |                   |                           |                    |          |

7. The "Finish" tab will show you a summary of the job you set up

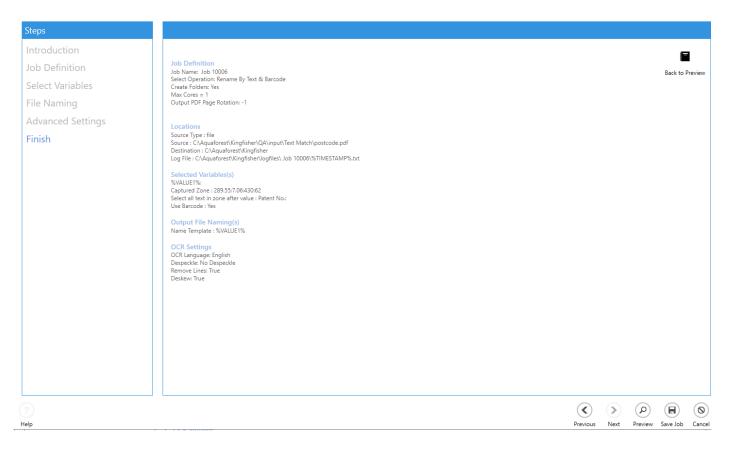

8. To confirm that you are happy with the job, click the preview button to see what

| Steps             |                                                                                   |
|-------------------|-----------------------------------------------------------------------------------|
| Introduction      | 8                                                                                 |
| Job Definition    | Back to Summar                                                                    |
| Select Variables  | Expires On Wednesday, 22 Mar, 2017 (Days Remaining 13)                            |
| File Naming       | Multi-core License With 8 cores<br>Kingfisher Advanced Edition<br>Running Command |
| Advanced Settings | File = US00640946781.pdf, Folder = C:\Aquaforest\Kingfisher<br>Exit Code: 0       |
| Finish            | Time taken = 6 seconds                                                            |
|                   |                                                                                   |
|                   |                                                                                   |
|                   |                                                                                   |

9. Click on the "create" button to create the new job.

## 4.2 Editing a job

To edit a job in Kingfisher, you should go to the "Dashboard", select the job you want to edit and go to the "Job Settings" tab, you can also achieve this by double clicking on the job you want to edit, you can also edit a job by clicking the edit button beside the Job name or by clicking the edit option in the context menu as shown below.

### Dashboard Job Settings Options Help & Support

| + Add New Job                                     |        |                                                           |                       |            |  |
|---------------------------------------------------|--------|-----------------------------------------------------------|-----------------------|------------|--|
| OPERATION                                         | JOB ID | JOB NAME                                                  | LAST RUN              | RUN STATUS |  |
| Fename based on Text Match                        | 10000  | Job 10000                                                 | 24 Feb 2017 15: 35:02 | Finished   |  |
| I Rename based on Barcode                         | 10001  | Job 10001                                                 | 24 Feb 2017 15: 35:22 | Finished   |  |
| Rename based on Text Match and Barcode            | 10002  | Job 10002                                                 | 24 Feb 2017 15: 36:06 | Finished   |  |
| -  - Split File                                   | 10003  | Job 10003                                                 | 24 Feb 2017 15: 37:49 | Finished   |  |
| - II- Split File<br>Edit Job                      | 10004  | <del>split 1</del> -Click the buttons to<br>edit the job. | 24 Feb 2017 15: 38:02 | Finished   |  |
| - Split File based on Page Ranges                 | 10006  | Split 3                                                   | 15 Feb 2017 17: 37:31 | Finished   |  |
| 😴 Extract Pages from File based on Text Match     | 10007  | Extarct 1                                                 | 15 Feb 2017 17: 49:12 | Finished   |  |
| <b>T</b> Extract Pages from File based on Barcode | 10008  | Extract 2                                                 | 15 Feb 2017 17: 50:44 | Finished   |  |
| T PDF to Text                                     | 10009  | Job 10009                                                 | 15 Feb 2017 17: 53:46 | Finished   |  |

The "Job Settings" tab is explained in section 2.2 it contains all you need to know about editing jobs in Kingfisher, after making changes to the job, click on the save button to update the Job definition file.

### Dashboard Job Settings Options Help & Support

Job Definition Select Variables File Naming Advanced Settings Running Job

| Enter the Name of the Job and Select Operation | Location Details             |                           |               |                          |
|------------------------------------------------|------------------------------|---------------------------|---------------|--------------------------|
| Job ID                                         | Single File                  | O Folder                  | O Tree        |                          |
| 10003                                          | Source                       |                           |               |                          |
| Lele Marene                                    |                              | \Text Match\postcode.pd   | f             | <b></b>                  |
| Job Name                                       |                              |                           |               | -                        |
| Job 10003                                      | Destination                  |                           |               | Same as Source           |
| Select Operation                               | C:\Kingfisher QA\outpu       | ut\Text Match             |               | <b>_</b>                 |
| Split PDF File                                 | <ul> <li>Log File</li> </ul> |                           |               |                          |
|                                                | C:\Aquaforest\Kingfish       | er\logfiles\ Job 10003\%T | IMESTAMP%.txt | <b></b>                  |
| Split File based on Text Match                 | Job Options                  |                           |               |                          |
| Output File Options                            | Case Sensitive               | Debug                     |               | Continue on Error        |
| Page That Matches Text on First Page           | Off                          | Off                       |               | Off                      |
|                                                | Create Folders               | OCR                       |               | Overwrite Existing Files |
|                                                | On                           | Off                       |               | Off                      |
|                                                | Max Cores                    |                           |               |                          |
|                                                | 1                            | •                         |               |                          |

# 5 EXTRACT TABULAR DATA FROM PDF

| Select Operation   |        |               |                            |
|--------------------|--------|---------------|----------------------------|
| Export PDF Content |        |               | •                          |
|                    |        |               |                            |
| PDF to CSV/XLSX    |        |               | •                          |
| Output File        | Арр    | end Data to E | xisting File               |
| .xlsx              | • True | 1             | •                          |
|                    |        | lf you wan    | t to extract all the files |
|                    |        |               |                            |

### Append As WorkSheet

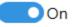

| Screen Field / Button             | Description                                                                                                    |
|-----------------------------------|----------------------------------------------------------------------------------------------------|
| Output file                       | <ul> <li>csv: Produces a simple csv file.</li> <li>xlsx: Produces and Excel File</li> </ul>                                                         |
| Append Page Data to Existing File | If set to true, instead of overwriting the output file,<br>kingfisher will append the contents to the end of the<br>current file.                   |
| Append as WorkSheet               | When on, this will make kingfisher add an extra<br>worksheet for each PDF file, instead of appending the<br>data at the end on the first Worksheet. |

Aquaforest Kingfisher has the capability of recognizing tables in PDF files with very minimal user intervention. The tabular data it extracts is usually written to a csv or excel file.

To extract all the tables recognized in the PDF file to the csv file you can just load the input file and run the job. If you want to tailor the extraction further and group the tables to your own liking, you can read the section below.

The Kingfisher Table control is divided into 2 tabs called the "Document View" and the "Table View"

## 5.1 The Document View

This tab shows a visual representation of the PDF file and the table recognized on the file, the table are usually highlighted. Below is a screen shot showing the Document View tab.

The document view usually shows the table recognized in the first 10 pages, this value can be changed as shown in the table below. It also provides some properties that could be changed to alter the way the tables are recognized, read the table below to see what each property represents.

| oom in/Out Pages Reload Tables       | Aquaforest Software | Keywords         | Latest Release     | • |
|--------------------------------------|---------------------|------------------|--------------------|---|
| Jse First Table To Derive All Table  | Autobahn DX         | High performance | 4.02               | U |
| Jse Table Lines To Detect Tables     | Kingfisher          | Extraction       | 1.1                |   |
| Extract Only Grouped Tables          | Searchlight         | SharePoint       | 1.2                |   |
| Use Word Cordinates To Detect Tables | PDF Junction        | PDF              | 3.4                |   |
| On<br>Minimum Table Gap              | TIFF Junction       | OCR Table II     | D : Ó·Ġroup ID : 1 |   |
| 50                                   | Tabula DX           | Search Engine    | 1.4                |   |
| Number of Pages To Check             | TIFF Server         | TIFF Viewer      | 4.0                |   |

lob Definition Select Variables File Naming Advanced Settings Running Job

#### Document View Table View

| Value                                    | Details                                                                                                    |
|------------------------------------------|----------------------------------------------------------------------------------------------------|
| Zoom in/Out                              | You can use this to zoom in or zoom out of the file loaded in the table viewer control.                                                                                                    |
| Pages                                    | Use this control to move through the pages of the loaded file.                                                                                                    |
| Reload Tables                            | Clicking this button will make Kingfisher reload the tables in the PDF file, this allows you to change some settings and reload the tables in the file after the file has been processed.                     |
| Crop Table                               | Switching this on will allow the user to specify an area where<br>kingfisher should check for tables, this method produces more<br>accurate result because it eliminants any possible noise.                  |
| Do Not Write Header to<br>Output         | Switching this on will not write the Group Header to the output file, this is important if you want to write similar table data from multiple files to one output file, it will preserver continuity.         |
| Use First Table to Derive All<br>Tables  | This setting instructs Kingfisher to use the first table in the file as a template to recognise all the other tables in the file.                                                                             |
| Use Table Lines to Detect<br>Tables      | If set to true, Kingfisher will use the PDF graphic line to find the tables in the file.                                                                                                    |
| Use Word Coordinates to<br>Detect Tables | This setting instructs King fisher to use the coordinates of words<br>on a page to recognise tables                                                                                                    |
| Extract Only Grouped Tables              | Kingfisher gives the user the ability to group tables depending on<br>different rules, turning this setting on will write only the tables<br>grouped to the csv file                                          |
| Number of Pages to Check                 | The process of table recognition is CPU intensive; thus, kingfisher<br>limits the number of tables displayed in the GUI to the first 10<br>pages. You can increase or reduce it using the textbox.            |
| Minimum Table Gap (pt)                   | Once the space between two adjacent lines exceed the value given here, the first line will be interpreted as the end of the table.                                                                            |
| Table Space (pt)                         | Once the space between two words exceed this value, kingfisher<br>will recognise that space as a column, note if the value is 0 or less,<br>kingfisher will ignore this and work out the space automatically. |
| Minimum Number of Rows                   | Only tables with number of rows greater than or equals to this value will be picked up                                                                                                    |
| Minimum Number of<br>Columns             | Only tables with number of columns greater than or equals to this value will be picked up                                                                                                    |

## 5.2 Table View

The Table View shows the data that was successfully extracted from the PDF file, it is divided into two parts explained below:

- The controls on the left are divided into two tabs named "Tables" and "Grouped Tables", the tabs. They contain a list of tables found and some other controls for grouping tables.
- The right part contains a Data grid which displays the data in the Table/Grouped Table Selected.

#### Job Definition Select Variables File Naming Advanced Settings Running Job

| Document View Tab                       | le View                     |                     |                                       |                |
|-----------------------------------------|-----------------------------|---------------------|---------------------------------------|----------------|
| Tables Grouped Tal                      | oles                        | Column 1            | Column 2                              | Column 3       |
| 1 /3                                    |                             | Aquaforest Software | Keywords                              | Latest Release |
|                                         | Tables                      | Autobahn DX         | High performance                      | 4.02           |
| 711.00.0                                |                             | Kingfisher          | Extraction                            | 1.1            |
| Table ID: 0                             |                             | Searchlight         | SharePoint                            | 1.2            |
| Table ID: 1                             |                             | PDF Junction        | PDF                                   | 3.4            |
| Table ID: 2                             |                             | TIFF Junction       | OCR                                   | 4.1            |
|                                         |                             | Tabula DX           | Search Engine                         | 1.4            |
|                                         |                             | TIFF Server         | TIFF Viewer                           | 4.0            |
|                                         |                             | TIFF Archive        | TIFF to PDF                           | 1.0            |
|                                         |                             | OCR SDK             | OCR, IRIS                             | 2.2            |
| Tab contain<br>Table found results more | is controls to refine<br>e. |                     |                                       |                |
|                                         |                             |                     | f the Selected Ta<br>n in a datagrid. | ble/Grouped    |
|                                         |                             | $\bigcirc$          |                                       |                |

The next section will dive deeper into the "Table View".

### 5.2.1 Tables

This is a very straight forward tab; it contains only two controls.

| Value           | Details                                                                                                    |
|-----------------|----------------------------------------------------------------------------------------------------|
| UP/Down Control | This the control at the top of the "Tables" tab, it is used to<br>traverse through the tables displayed in the List below. Clicking<br>The up or down button changes the currently selected table which<br>in loads the data grid on the right |
| The table list  | This is the second control; it contains a list of all the table<br>recognized in the document together with their IDs'. Clicking on<br>any one of them will load the selected table in the Data grid on<br>the right.                          |

## 5.2.2 Grouped Tables

By default, Kingfisher can extract all structured data in a PDF file and write it to a ".csv" or ".xlsx" file. We also understand that users might not want to extract all the tables found in a document or the user might want to group some similar tables into one group with a common header.

Because of the issues raise in the preceding paragraph, we have decided to give the user the ability to group/exclude tables and edit the headers. The following sections will explain this in more depth.

| Tables Grouped Tables                      |              | Column 1 🦸    | Column 2 🧳       | Column 3 🖋 |
|--------------------------------------------|--------------|---------------|------------------|------------|
|                                            |              |               | High performance | 4.02       |
| (↑) (↓) 1 /1                               |              | Kingfisher    | Extraction       | 1.1        |
|                                            |              | Searchlight   | SharePoint       | 1.2        |
| Group ID: 1                                | Table ID : 0 | PDF Junction  | PDF              | 3.4        |
| SHOW GROUPING CRITERI                      | Table ID . 0 | TIFF Junction | OCR              | 4.1        |
|                                            | Table ID : 1 | Tabula DX     | Search Engine    | 1.4        |
| Header Rows 1 + -                          | Table ID : 2 | TIFF Server   | TIFF Viewer      | 4.0        |
| Group By Column Count                      |              | TIFF Archive  | TIFF to PDF      | 1.0        |
|                                            |              | OCR SDK       | OCR, IRIS        | 2.2        |
| $\wedge$                                   |              | Autobahn DX   | High performance | 4.02       |
| SHOW EXCLUSION CRITERIA                    |              | Kingfisher    | Extraction       | 1.1        |
|                                            |              | Searchlight   | SharePoint       | 1.2        |
| <choose criteria="" exclusion=""></choose> |              | PDF Junction  | PDF              | 3.4        |
|                                            |              | TIFF Junction | OCR              | 4.1        |
|                                            |              | Tabula DX     | Search Engine    | 1.4        |
| GROUP T                                    | ABLES        | TIFF Server   | TIFF Viewer      | 4.0        |
|                                            |              | TIFE Archive  | TIFE to PDF      | 10         |

#### 5.2.2.1 Grouping Criteria

This section explains how users can group various tables based on the grouping criteria offered by Kingfisher.

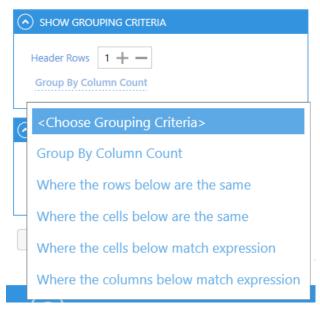

• Header Rows: If you are writing a group of say 5 tables to a ".csv" file, the table header will be repeated for each table thus the final CSV file won't be very clean. As result, Kingfisher will skip the first "n" rows provided in the header rows control.

#### 5.2.2.1.1 Group by Column Count

This is a straight forward option; it simply groups all the tables with the same number of columns. This option will also allow to change the provide the header rows (See 1.2.3).

#### 5.2.2.1.2 Where the rows below are the same

This criterion will check all the tables for the row specified and group the tables based on identical rows. The example below will group all the tables with the same first row as one group.

Unfortunately, you can't save headers for this type of criteria, this is because the table types recognized here are not very predictable and will vary across different files. We decided to disable that feature to avoid putting wrong headers on tables.

Checking the Use Row as Header Check Box will use the Row Matched as the header row.

#### Where the rows below are the same

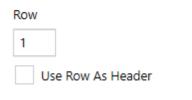

#### 5.2.2.1.3 Where the cells below are the same

This is the same as the previous option, the only difference is that it compares a single cell instead of the whole row.

Unfortunately, you can't save headers for this type of criteria, this is because the table types recognized here are not very predictable and will vary across different files. We decided to disable that feature to avoid putting wrong headers on tables.

Checking the Use Row as Header Check Box will use the Row Matched as the header row.

#### Where the cells below are the same

| Row               | Columr |
|-------------------|--------|
| 2                 | 5      |
| Use Row As Header |        |

#### 5.2.2.1.4 Where cells below match expression

This option groups all the tables where the cells provided below matches the Regular Expression given. Note, you can use the '+' button to add more items

This option will also allow to change the provide the header rows (See 1.2.3).

Checking the Use Row as Header Check Box will use the Row Matched as the header row.

| Where the cells | s below match | expression + |
|-----------------|---------------|--------------|
| Row             | Column        | Expression   |
| 2               | 5             | [0-9]{9}     |
| Use Row As      | s Header      |              |

#### 5.2.2.1.5 Where Columns below match expression

This option groups all the tables where the columns provided below matches the Regular Expression given. Note, you can use the '+' button to add more items

This option will also allow to change the provide the header rows (See 1.2.3).

Checking the Use Row as Header Check Box will use the Row Matched as the header row.

| Where the columns belo | ow match expr + |       |      |
|------------------------|-----------------|-------|------|
| Column                 | Expression      |       |      |
| 5                      | )-9]{9}         |       |      |
| Use Row As Header      | 1               |       |      |
| Column                 | Expression      |       |      |
| 1                      | Regex cannot    | be En | npty |
| Use Row As Header      | Ē               |       |      |

#### 5.2.2.2 Exclusion criteria

Kingfisher also allows the Users to exclude table with characteristics they are not interested in, to use this feature you will have click on the "Show Exclusion Criteria" Expander to view the various option

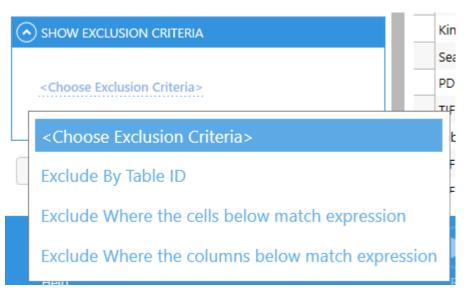

#### 5.2.2.1 Exclude by Table ID

This option simple excludes any table with the ID provided below.

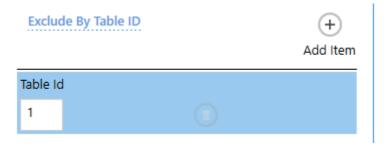

#### 5.2.2.2.2 Exclude cells below match expression

This option excludes all the tables where the cells provided below matches the Regular Expression given. Note, you can use the '+' button to add more items

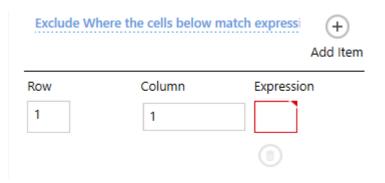

#### 5.2.2.2.3 Exclude Where Columns below match expression

This option excludes all the tables where the columns provided below matches the Regular Expression given. Note, you can use the '+' button to add more items.

| Exclude Where | the columns below match exp +<br>Add Item |     |
|---------------|-------------------------------------------|-----|
| Column        | Expression                                | н   |
| 1             | Regex cannot be Emp                       | oty |
|               |                                           |     |

## 5.2.3 Data grid

The main use of the data grid is to show the users the data that has been extracted from the PDF file, you can also use it to Edit headers (If the pen symbol appears next to the header) as shown Below. After editing, just click the save job button.

|  | AQUAFOREST SOFTWARE | 1 | KEYWORDS       |     | Column 3 | 1 |
|--|---------------------|---|----------------|-----|----------|---|
|  | Autobahn DX         |   | High performar | nce | 4.02     |   |
|  | Kingfisher          |   | Extraction     |     | 1.1      |   |
|  | Searchlight         |   | SharePoint     |     | 1.2      |   |

# 6 ADVANCED EXPORT TO CSV/XLSX

This is step extract text based on certain keywords in a PDF file, it is used to extract text that appears after or before a certain expression, this can be used to process a collection of invoices, receipts and forms. The impressive part of it is that it uses OCR if need be so users with image PDF files need not worry. The values extracted will be written to a csv file where the expression will be the column header.

Below is a step by step guide to using the Smart Text Extraction

1. Choose the "Export PDF Content"  $\rightarrow$  "Advanced Export to CSV/XLSX" step then go to the "Select Variable" tab. As you can see it is very similar to the select variables tab in section 2.2.2 but for a few extra options explained in the table below.

| Kingfisher Variables                       |                              |   | Add Item 🕂 | → 100% ▼     Zoom In/Out |       |                         | ට<br>ad File                                                        |                  |
|--------------------------------------------|------------------------------|---|------------|--------------------------|-------|-------------------------|---------------------------------------------------------------------|------------------|
| То                                         |                              | ٥ | •          | 2001111/041              | rayes | Reio                    | au rile                                                             |                  |
| From                                       |                              |   | • •        |                          |       |                         |                                                                     |                  |
|                                            |                              |   |            |                          |       | Phone<br>Fax<br>Website | ZIP Code                                                            |                  |
| Column Settings                            |                              |   |            |                          | F     | a                       | K                                                                   |                  |
| Column Header                              | From                         |   |            |                          |       | _                       |                                                                     | 1                |
| Selected Zone                              | all                          |   | 0          |                          |       | To:                     | Aquaforest Test                                                     |                  |
| Capture                                    | 🔵 Barcode 💿 Text             |   |            |                          |       | Fax:                    | +44400595668                                                        |                  |
| Select                                     | all text in zone after value |   | -          |                          |       | Phone:                  | +44983838387                                                        |                  |
| Value                                      | From:                        |   |            |                          |       | Re:                     | Subject                                                             |                  |
| Where                                      | text matches any pattern     |   | •          |                          |       | Urgent                  | □ For Review                                                        | Please Comr      |
|                                            | Refine Extracted Text        |   |            |                          |       | Comments                | 5:                                                                  |                  |
| Copy Across Rows                           | No                           |   |            |                          |       | To get star             | rted right away, just                                               | tap any placehol |
| Multiline Column                           | No                           |   |            |                          |       |                         | it with your own.                                                   | top any placents |
| Invoice Column<br>Remove Expression Values | Ves                          |   |            |                          |       |                         | sert a picture from                                                 |                  |
| No Of Values                               |                              |   |            |                          |       |                         | more easy-to-use                                                    |                  |
| Page Number                                | 1 + — All Pages              |   | ÷          |                          |       | easily app              | ocument that looks t<br>ly any text formatti<br>of the ribbon, chec | ng you see in th |

| Value                        | Description                                                                                                    |
|------------------------------|----------------------------------------------------------------------------------------------------|
| Copy Across Rows             | Check this box if you want a value like "Invoice Number" that appears only once in a page to be copied across all rows in that page.                                                                                       |
| Multiline Column             | Check this box if you want the different lines in a zone to be extracted as different values.                                                                                                    |
| Invoice Column               | Select this option if the current column is part of an invoice, this will make<br>sure kingfisher gets the multiline values. Note Kingfisher will use the first<br>column you add as a marker for the rest in the invoice. |
| Remove Expressions<br>Values | This option will trim the text extracted to the first occurrence of any<br>"Column Expression Value" in the job                                                                                                    |

| No of values | Say there is more than one occurrence of an expression in the selected zone, this number control will you to set the maximum amount of values that should be extracted per zone. |
|--------------|----------------------------------------------------------------------------------------------------|
| Pages        | This allows the user browse through the loaded pages.                                                                                                    |

2. Select a zone you want to extract the text from, enter the Expression which you want to extract the text next to it, to extract the name "Aquaforest Test", enter "To:".

| Kingfisher Variables     |                              |     | Add Item 🤆 | +) | → 100% ▼     Zoom In/Out | Pages |                                                 | 🔊                                             |              |
|--------------------------|------------------------------|-----|------------|----|--------------------------|-------|-------------------------------------------------|-----------------------------------------------|--------------|
| То                       |                              | 0   | •          | \$ | Zoominyour               | ruges |                                                 | out the                                       |              |
| From                     |                              | ۵   |            | ¢  |                          |       |                                                 |                                               |              |
| Column Settings          |                              |     |            |    |                          | F     | Street A<br>City, ST<br>Phone<br>Fax<br>Website | ZIP Code                                      |              |
| Column Header            | То                           |     |            |    |                          |       | То:                                             | Aquaforest Test                               |              |
| Selected Zone            | 84.47:271.06:224:46          |     | 0          | 2  |                          |       | Fax:                                            | +44400595668                                  |              |
| Capture                  | Barcode 💿 Text               |     |            |    |                          |       | Phone:                                          |                                               |              |
| Select                   | all text in line after value |     | •          | ·  |                          |       | Re:                                             | Subject                                       |              |
| Value                    | To:                          |     |            |    |                          |       |                                                 |                                               |              |
| Where                    | text matches any pattern     |     | •          |    |                          |       | Urgent                                          | □ For Review                                  | Pleas        |
|                          | Refine Extracted Text        |     |            |    |                          |       | Comment                                         | ts:                                           |              |
| Copy Across Rows         | Yes                          |     |            |    |                          |       | To get sta                                      | rted right away, jus                          | t tan anv n  |
| Remove Expression Values | Yes                          |     |            |    |                          |       |                                                 | it with your own.                             | t tap any p  |
| No Of Values             | All 🕂 💳                      |     |            |    |                          |       |                                                 | nsert a picture from<br>Insert tab of the rib |              |
| Page Number              | 1 + — All Page               | s 🔳 |            |    |                          |       | Find ever<br>insert a co                        | n more easy-to-use<br>omment.                 | e tools on t |
| 11                       |                              |     |            |    |                          |       | <b>T</b>                                        |                                               | a            |

3. After you enter the Expression, click on the camera Icon button next to the item or in the second line of the "Column Settings" Group Box.

| CAPTURED TEXT                                     |      |  |  |  |  |  |
|---------------------------------------------------|------|--|--|--|--|--|
| Aquaforest Test<br>Selected Text Matched Pattern. |      |  |  |  |  |  |
| Extraction Log                                    |      |  |  |  |  |  |
| [                                                 | Done |  |  |  |  |  |

- 4. As you can see by default Kingfisher will extract the word that appears after the Expression provided. The rest of the Interface works the same as the "Select Variables" tab explained in section 2.2.2
- 5. You can add several Expressions before you run the job.

| Kingfisher Variables     |                              |      | Add Ite | m (+) |
|--------------------------|------------------------------|------|---------|-------|
| То                       |                              | ٥    | ۲       | ŧ     |
| From                     |                              | ۵    | ۲       | \$    |
| Fax                      |                              | ٥    |         | ŧ     |
| Pages                    |                              | 0    |         | ÷     |
| Column Settings          |                              |      |         |       |
| Column Header            | Pages                        |      |         | -     |
| Selected Zone            | 414.68:316.76:131.24:29.08   |      | ٢       | ۲     |
| Capture                  | Barcode 💿 Text               |      |         |       |
| Select                   | all text in line after value |      |         | •     |
| Value                    | Pages:                       |      |         |       |
| Where                    | text matches any pattern     |      |         | •     |
| Copy Across Rows         | Refine Extracted Text        |      |         |       |
| Remove Expression Values | Yes                          |      |         |       |
| No Of Values             | All + -                      |      |         |       |
| Page Number              | 1 + — All Page               | es 🔘 |         |       |

#### 6. Below is the expected output

| Clip | pboard 🗔     | Font               | 🖬 Align     | ment 🗔 |  |  |  |
|------|--------------|--------------------|-------------|--------|--|--|--|
| A    | L •          | : × ✓ fx           | To:         |        |  |  |  |
|      | А            | В                  | С           | D      |  |  |  |
| 1    | То:          | From:              | Fax:        | Pages: |  |  |  |
| 2    | John Dave    | Aquaforest Support | 4420938477  | 1000   |  |  |  |
| 3    | John Dave    | Aquaforest Support | 4420938477  | 1000   |  |  |  |
| 4    | Steve Dave   | Kingfisher Support | 4420938477  | 1000   |  |  |  |
| 5    | SINGH John   | ABUZ Support       | 23420938477 | 1000   |  |  |  |
| 6    | Mystic Trunp | Governor pool      | 4420938477  | 1000   |  |  |  |
| 7    | David Sun    | Mars Titan         | 48888890909 | 1000   |  |  |  |
| 8    | May David    | MP meeting         | 2348585889  | 2      |  |  |  |
|      | Sheet 1 +    |                    |             |        |  |  |  |

# **7 XML JOB DEFINITION FILES**

Any job created in kingfisher is saved in a job definition file, these are xml files usually created in the conditions folder. These files can be used to execute jobs from the Command line using the –JobFile parameter.

Developers may wish to create or generate XML job files using the information below.

A sample job file is shown here:

<pdfsplitterJob> <operation>renametext</operation> <jobid>10000</jobid> <conditionname> Job 10000</conditionname> <jobspecialoptions> </jobspecialoptions> <joboptions> -language 0</joboptions> <pagerangeoption>0</pagerangeoption> <splitrange> </splitrange> <frompage>1</frompage> <topage>9999</topage> <splitmode> </splitmode> <splitrepeatingrange> </splitrepeatingrange> <maxcores>1</maxcores> <condition>rename</condition> <usenametemplate>False</usenametemplate> <outputnamemask>%VALUE1%</outputnamemask> <sourcefiles>C:\Aquaforest\Kingfisher\Input\Text Match\postcode.pdf</sourcefiles> <password> </password> <target>C:\Aquaforest\Kingfisher\output\Text Match</target> <sourcetype>file</sourcetype> <casesensitive>False</casesensitive> <advancedflags> </advancedflags> <metadata> </metadata> <security> </security> <docoptions> </docoptions> <value1location>1.57:8.73:120.4:43.87</value1location> <nomatchfilename> </nomatchfilename> <nomatchoption>1</nomatchoption> <uselines>False</uselines> <extractgroup>False</extractgroup> <writehead>False</writehead> <appendcsv>false</appendcsv> <usefirsttableforall>False</usefirsttableforall> <usewords>False</usewords> <useworksheets>False</useworksheets> <mincolumns>1</mincolumns>

<removelines>False</removelines> <deskew>False</deskew> <converttotiff>0</converttotiff> <converttotiffdpi>0</converttotiffdpi> <retainbookmarks>False</retainbookmarks> <retainmetadata>False</retainmetadata> <br/>
<br/>
<br/>
<br/>
<br/>
<br/>
<br/>
<br/>
<br/>
<br/>
<br/>
<br/>
<br/>
<br/>
<br/>
<br/>
<br/>
<br/>
<br/>
<br/>
<br/>
<br/>
<br/>
<br/>
<br/>
<br/>
<br/>
<br/>
<br/>
<br/>
<br/>
<br/>
<br/>
<br/>
<br/>
<br/>
<br/>
<br/>
<br/>
<br/>
<br/>
<br/>
<br/>
<br/>
<br/>
<br/>
<br/>
<br/>
<br/>
<br/>
<br/>
<br/>
<br/>
<br/>
<br/>
<br/>
<br/>
<br/>
<br/>
<br/>
<br/>
<br/>
<br/>
<br/>
<br/>
<br/>
<br/>
<br/>
<br/>
<br/>
<br/>
<br/>
<br/>
<br/>
<br/>
<br/>
<br/>
<br/>
<br/>
<br/>
<br/>
<br/>
<br/>
<br/>
<br/>
<br/>
<br/>
<br/>
<br/>
<br/>
<br/>
<br/>
<br/>
<br/>
<br/>
<br/>
<br/>
<br/>
<br/>
<br/>
<br/>
<br/>
<br/>
<br/>
<br/>
<br/>
<br/>
<br/>
<br/>
<br/>
<br/>
<br/>
<br/>
<br/>
<br/>
<br/>
<br/>
<br/>
<br/>
<br/>
<br/>
<br/>
<br/>
<br/>
<br/>
<br/>
<br/>
<br/>
<br/>
<br/>
<br/>
<br/>
<br/>
<br/>
<br/>
<br/>
<br/>
<br/>
<br/>
<br/>
<br/>
<br/>
<br/>
<br/>
<br/>
<br/>
<br/>
<br/>
<br/>
<br/>
<br/>
<br/>
<br/>
<br/>
<br/>
<br/>
<br/>
<br/>
<br/>
<br/>
<br/>
<br/>
<br/>
<br/>
<br/>
<br/>
<br/>
<br/>
<br/>
<br/>
<br/>
<br/>
<br/>
<br/>
<br/>
<br/>
<br/>
<br/>
<br/>
<br/>
<br/>
<br/>
<br/>
<br/>
<br/>
<br/>
<br/>
<br/>
<br/>
<br/>
<br/>
<br/>
<br/>
<br/>
<br/>
<br/>
<br/>
<br/>
<br/>
<br/>
<br/>
<br/>
<br/>
<br/>
<br/>
<br/>
<br/>
<br/>
<br/>
<br/>
<br/>
<br/>
<br/>
<br/>
<br/>
<br/>
<br/>
<br/>
<br/>
<br/>
<br/>
<br/>
<br/>
<br/>
<br/>
<br/>
<br/>
<br/>
<br/>
<br/>
<br/>
<br/>
<br/>
<br/>
<br/>
<br/>
<br/>
<br/>
<br/>
<br/>
<br/>
<br/>
<br/>
<br/>
<br/>
<br/>
<br/>
<br/>
<br/>
<br/>
<br/>
<br/>
<br/>
<br/>
<br/>
<br/>
<br/>
<br/>
<br/>
<br/>
<br/>
<br/>
<br/>
<br/>
<br/>
<br/>
<br/>
<br/>
<br/>
<br/>
<br/>
<br/>
<br/>
<br/>
<br/>
<br/>
<br/>
<br/>
<br/>
<br/>
<br/>
<br/>
<br/>
<br/>
<br/>
<br/>
<br/>
<br/>
<br/>
<br/>
<br/>
<br/>
<br/>
<br/>
<br/>
<br/>
<br/>
<br/>
<br/>
<br/>
<br/>
<br/>
<br/>
<br/>
<br/>
<br/>
<br/>
<br/>
<br/>
<br/>
<br/>
<br/>
<br/>
<br/>
<br/>
<br/>
<br/>
<br/>
<br/>
<br/>
<br/>
<br/>
<br/>
<br/>
<br/>
<br/>
<br/>
<br/>
<br/>
<br/>
<br/>
<br/>
<br/>
<br/>
<br/>
<br/>
<br/>
<br/>
<br/>
<br/>
<br/> <language>0</language> <despeckle>0</despeckle> <tablespace>1</tablespace> <pagestocheck>10</pagestocheck> <minrows>1</minrows> <outputscript> </outputscript> <jobtemp>J:\dev\Source Control\Kingfisher 2.0\PDFjunction.Deployment\temp\aquaforest\kingfisher\jobs\10000</jobtemp> <onerrorcontinue>false</onerrorcontinue> <errors> </errors> <mergeextarctedpagesmatch>False</mergeextarctedpagesmatch> <pagerotation>-1</pagerotation> <csvoutput>xlsx</csvoutput> <tablebreak>50</tablebreak> <mergeextarctedpages> </mergeextarctedpages> <logfile>C:\Aquaforest\Kingfisher\logfiles\ Job 10000\%TIMESTAMP%.txt</logfile> <lastlogfile>C:\Aquaforest\Kingfisher\logfiles\ Job 10000\16-13-33.txt</lastlogfile> <kingfisherlivelog>J:\dev\Source Control\Kingfisher 2.0\PDFjunction.Deployment\logfiles\livelogs\10000.log</kingfisherlivelog> <runstatus>C:\Aquaforest\Kingfisher\status\10000.txt</runstatus> <lastrundate>09 Jun 2017 16: 13:32</lastrundate> <overwriteexisting>False</overwriteexisting> <overwriteexistingcurrent>False</overwriteexistingcurrent> <debug>False</debug> <doocr>False</doocr> <createfolders>True</createfolders> <schedulecontinuousand>23:59:00</schedulecontinuousand> <schedulecontinuousbetween>00:00:01</schedulecontinuousbetween> <schedulecontinuousevery>10</schedulecontinuousevery> <schedulecontinuouseveryunit>minutes</schedulecontinuouseveryunit> <scheduleonceperdayat>15:31:51</scheduleonceperdayat> <schedulerunonceat>15:31:51</schedulerunonceat> <schedulerunonceon>1/4/2018 3:31:51 PM</schedulerunonceon> <scheduletype>Manual</scheduletype> <emailbody>Processing of Job: '%JOBNAME%' completed with status: '%STATUS%'. Log file: %LOGFILE% </emailbody> <emailsubject>%JOBNAME% %STATUS%</emailsubject> <toemail> </toemail> <fromemail> </fromemail> <sendemailonerror>False</sendemailonerror> <sendemailonsuccces>False</sendemailonsuccces> <continueonerror>False</continueonerror>

<removewhitespaces>False</removewhitespaces> <usetriggerfile>False</usetriggerfile> <deletetriggerfile>False</deletetriggerfile> <triggerfile> </triggerfile> <csvlogfile>J:\dev\Source Control\Kingfisher 2.0\PDFjunction.Deployment\logfiles\csvlogs\10000.csv</csvlogfile> <kingfisherversion>2.0.220817</kingfisherversion> <TextExtraction> <ExtractionItem Barcode="false" Regex="0" CopyValuesToAllRows="false" SelectMultipleLines="false" RemoveKeywords="true" BarcodeFormat="" PageNumber="" ValueCount="" Expression="" Format="" HeaderName="%VALUE1%" Location="1.57:8.73:120.4:43.87" Position="6" /> </textExtraction>

| A 11              |                                                                       |  |  |  |
|-------------------|-----------------------------------------------------------------------|--|--|--|
| Attribute         | Description                                                           |  |  |  |
| operation         | Must be split, extract or rename                                      |  |  |  |
| sourcetype        | Source type (file, folder, tree). The default value is file.          |  |  |  |
| condition         |                                                                       |  |  |  |
| target            | Target directory for result files. If not specified, the source       |  |  |  |
|                   | directory will be used as the target.                                 |  |  |  |
| Joboptions        | Set of options for the specified operation. Described in detail in    |  |  |  |
|                   | section 6.2                                                           |  |  |  |
| jobspecialoptions | Set of options for the specified operation. Described in detail in    |  |  |  |
|                   | section 6.2.1 and 6.2.2                                               |  |  |  |
| outputnamemask    | The Name Template explained in section 4.1.5                          |  |  |  |
| usenametemplate   | If the value is true, the Name Template will be used instead of the   |  |  |  |
|                   | script.                                                               |  |  |  |
| Metadata          | Metadata settings for result PDF files. By default, metadata fields   |  |  |  |
|                   | are left blank. Described in detail in section 6.2.3                  |  |  |  |
| Security          | Security settings for result PDF files. By default, files are not     |  |  |  |
|                   | secured. Described in detail in section 6.2.4                         |  |  |  |
| docoptions        | Document option settings for result PDF files. Described in detail in |  |  |  |
|                   | section 6.2.5                                                         |  |  |  |
| Sourcefiles       | Source PDF file, folder or tree. May be multiple files for merge      |  |  |  |
|                   | operations.                                                           |  |  |  |
| outputscript      | The file naming script.                                               |  |  |  |
| advancedflags     | Used to pass extra parameters, do not use unless directed by          |  |  |  |
|                   | Aquaforest Technical team.                                            |  |  |  |
| logfile           | If specified, output will be logged to a file with this name in       |  |  |  |
| TextExtraction    | This contains the definitions of text to be extracted                 |  |  |  |

## **8** Using Kingfisher from the command line

Kingfisher can be accessed via the command line to run rules that have already been created in the GUI. You can also run kingfisher directly from the command line.

The executable used for running Kingfisher from the command line is "Kingfisher.Commandline.exe"

## 8.1 Using Job Definition File

This is the preferred and safest method to run kingfisher from the command line, this method ensures you set up the job correctly and you are sure of what it does.

If you create a Job in Kingfisher, an xml Job Definition file is automatically created in the "conditions" folder in the installation Directory.

Usage:

Kingfisher.Commandline.exe -jobfile "..\\conditions\\1001.xml"

# 9 AUTOBAHN DX INTEGRATION

Autobahn DX is another software provided by Aquaforest, it is a Document Processing product designed to fit into an organization's document workflow. It can process and convert a variety of different types of document including TIFF images, Microsoft Office documents and HTML pages, convert those documents to searchable PDFs and perform a variety of other customizable activities. For more information on Autobahn DX, check the product page by clicking the link below.

https://www.aquaforest.com/en/autobahn.asp

A Kingfisher Job can now be set up in Autobahn DX, for more details, see the blog post below.

## **10 KINGFISHER FILES AND DIRECTORIES**

After installation, the following subdirectories are created in the Kingfisher install directory:

| Directory  | Contents                                                      |  |  |  |
|------------|---------------------------------------------------------------|--|--|--|
|            |                                                               |  |  |  |
| bin        | Executables and Scripts.                                      |  |  |  |
| docs       | Reference Guide, Sample videos                                |  |  |  |
| conditions | Standard directory for XML Job definition files.              |  |  |  |
| logfiles   | Log files                                                     |  |  |  |
| regex      | This folder contains files that can be used to store          |  |  |  |
|            | predefined regular expressions                                |  |  |  |
| license    | License File.                                                 |  |  |  |
| samples    | This folder contains sample files used in the sample jobs.    |  |  |  |
| theme      | This folder contains the file that keeps track of the current |  |  |  |
|            | theme.                                                        |  |  |  |
| Status     | Contains status file, for progress reports.                   |  |  |  |

# **11 SUPPORT**

Any problems running this application should give evident error messages, but if you are unable to resolve a problem please contact <a href="mailto:support@aquaforest.com">support@aquaforest.com</a>

## **12 ACKNOWLEDGEMENTS**

This product makes use of many Open Source components which are included in binary form. The appropriate acknowledgements and copyright notices are given below.

| Name          | Homepage                                              |
|---------------|-------------------------------------------------------|
| Cuneiform     | n/a (Copyright (c) 1993-2008, Cognitive Technologies) |
| FreeImage.NET | Homepage                                              |
| IKVM.NET      | Homepage   Sourceforge                                |
| Leptonica     | Homepage                                              |
| Libjpeg       | Homepage                                              |
| Libpng        | Homepage                                              |
| Libtiff       | Homepage                                              |
| PDFBox        | Homepage                                              |
| Zlib          | Homepage                                              |
| ZXing.NET     | <u>Homepage</u>                                       |